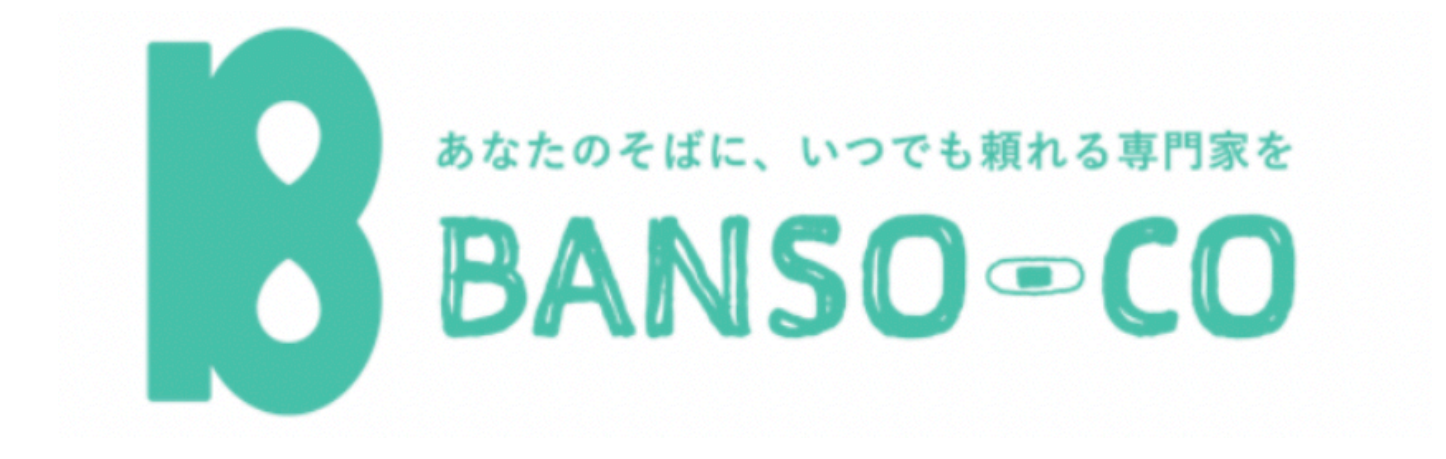

ご利用ガイド $\mathcal{U}$ 

<sup>1</sup> 最終更新日:2023年3月30日

# **目次**

- 1. 会員登録 p.4
- 2. セッション予約 p.8
- 3. セッション当日までの準備 p.28
- 4. セッション当日の流れ(Google meetの使い方)と延長コースの使い方 p.32
- 5. セッション終了後の流れ p.40
- 6. チャットサービス p.43
- 7. 予約の変更・キャンセル p.48
- 8. アカウント管理 p.55
- 9. クレジットカード情報の登録 p.57

**セッションまでの5ステップ**

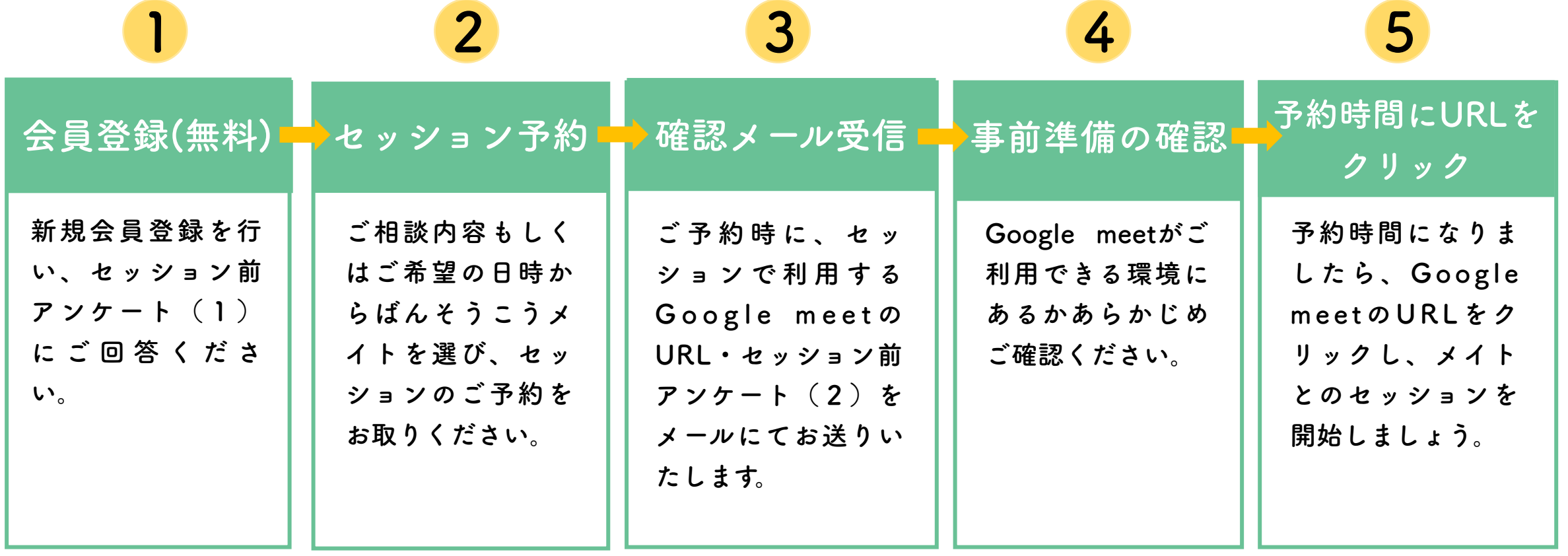

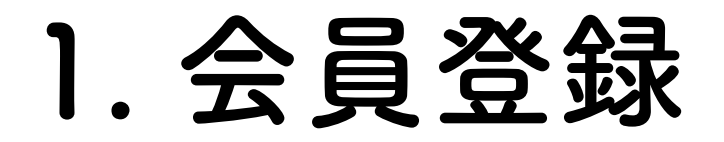

## **1. 新規会員登録**

# ページ右上にある「会員登録/ログインはこちら」(①)をクリックし、 ログインページに進む。

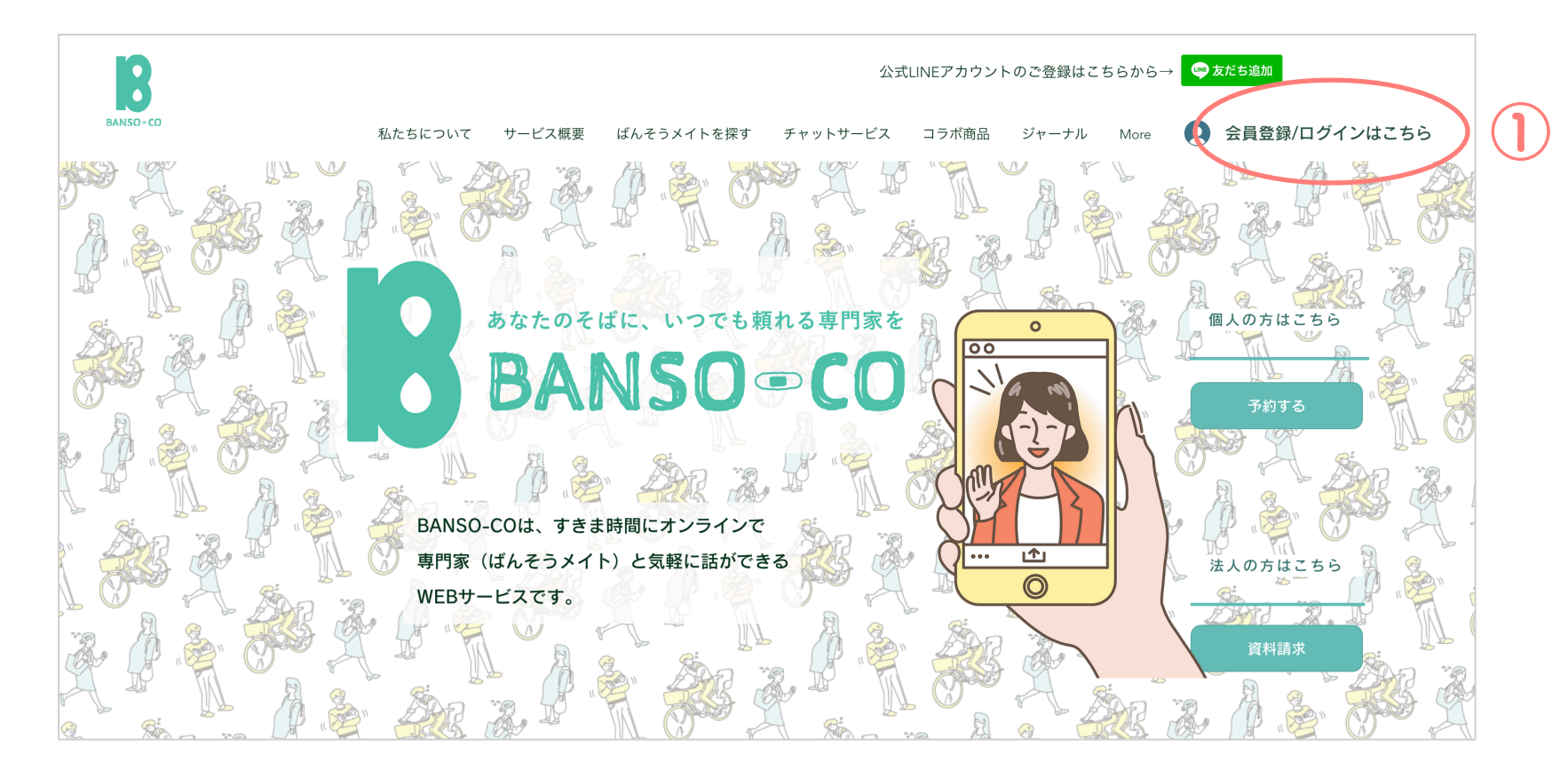

**2. アドレスとパスワードの登録**

ログインページの「新規登録」をクリックする(②)。メールアドレスと パスワードを入力し、登録を行う。FacebookまたはGoogleアカウントと 連携してアカウント登録をすることも可能です。

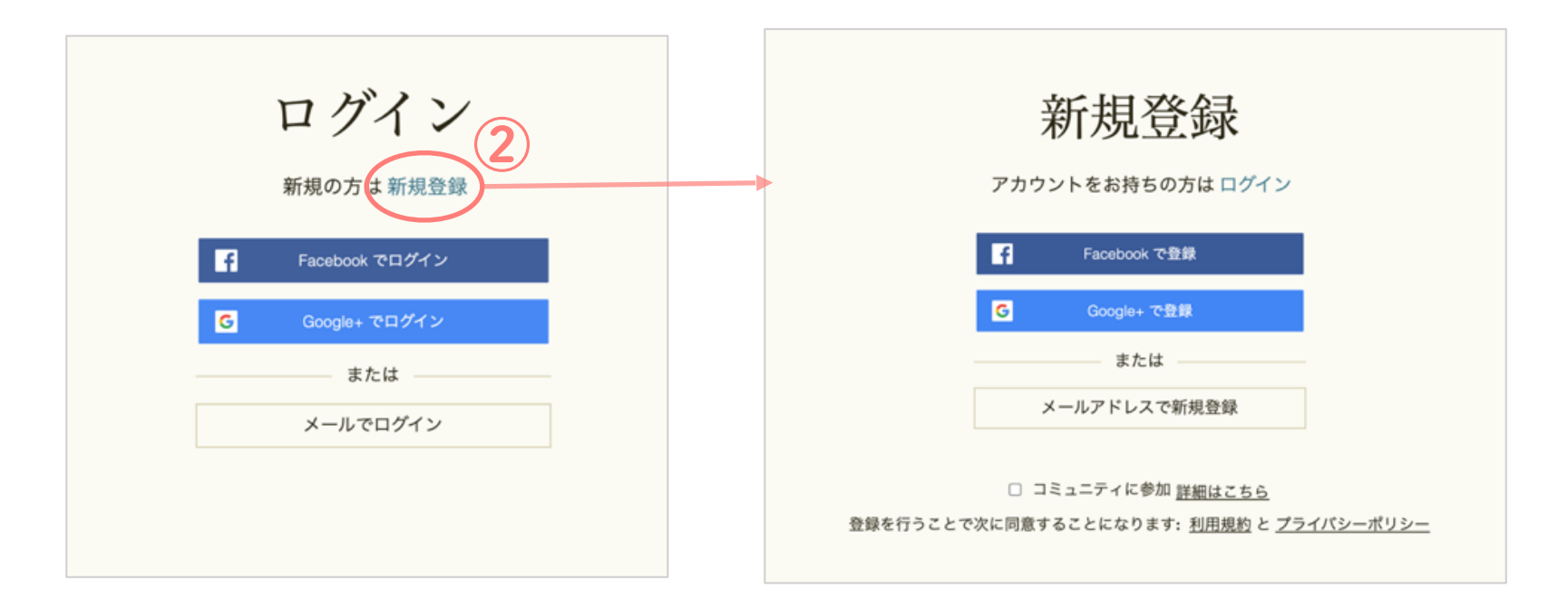

### **3. アカウント情報の入力**

**ご登録完了後、アカウント情報のページにて、以下の項目についてご記入ください。**

表示名:弊社ウェブサイトで表示されるアカウント名。 \*変更可能。

ウントでご登録いただいた場合は、各アカウントに紐づ いているメールアドレスが登録されます。\*変更不可。 お名前(姓名):自動で入力されていない場合は必ずご 登録いただけますようお願いいたします。\*変更可能。 メール:自動で入力されています。このメールアドレス に弊社ウェブサイトからの連絡が届きます。普段お使いの メールアドレスをご登録いただくことを推奨いたします。 \*変更可能。

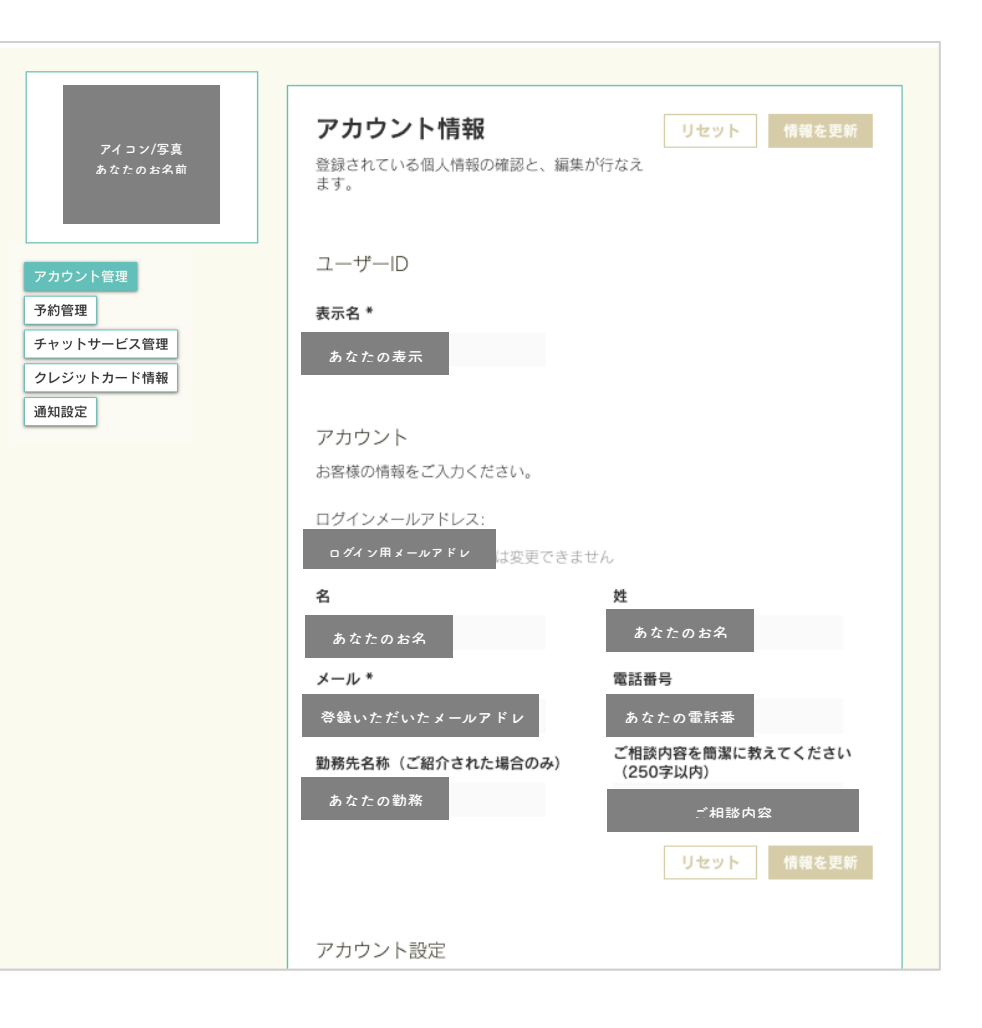

カください。

紹介機関または勤務先名称:勤務先や通院先等、 他の機関からBANSO-COを紹介された場合は、紹 介機関名のご入力をお願いしております。

ご相談内容(250 字以内): アカウントご登録時に ご相談内容もご登録いただくことで、よりスムーズ にセッションを進めること可能になりますので、可 能な限りご回答いただけますと幸いです。

→最後に、ご自身のメールアカウントに届いた 登録完了メールを確認し、登録終了です。

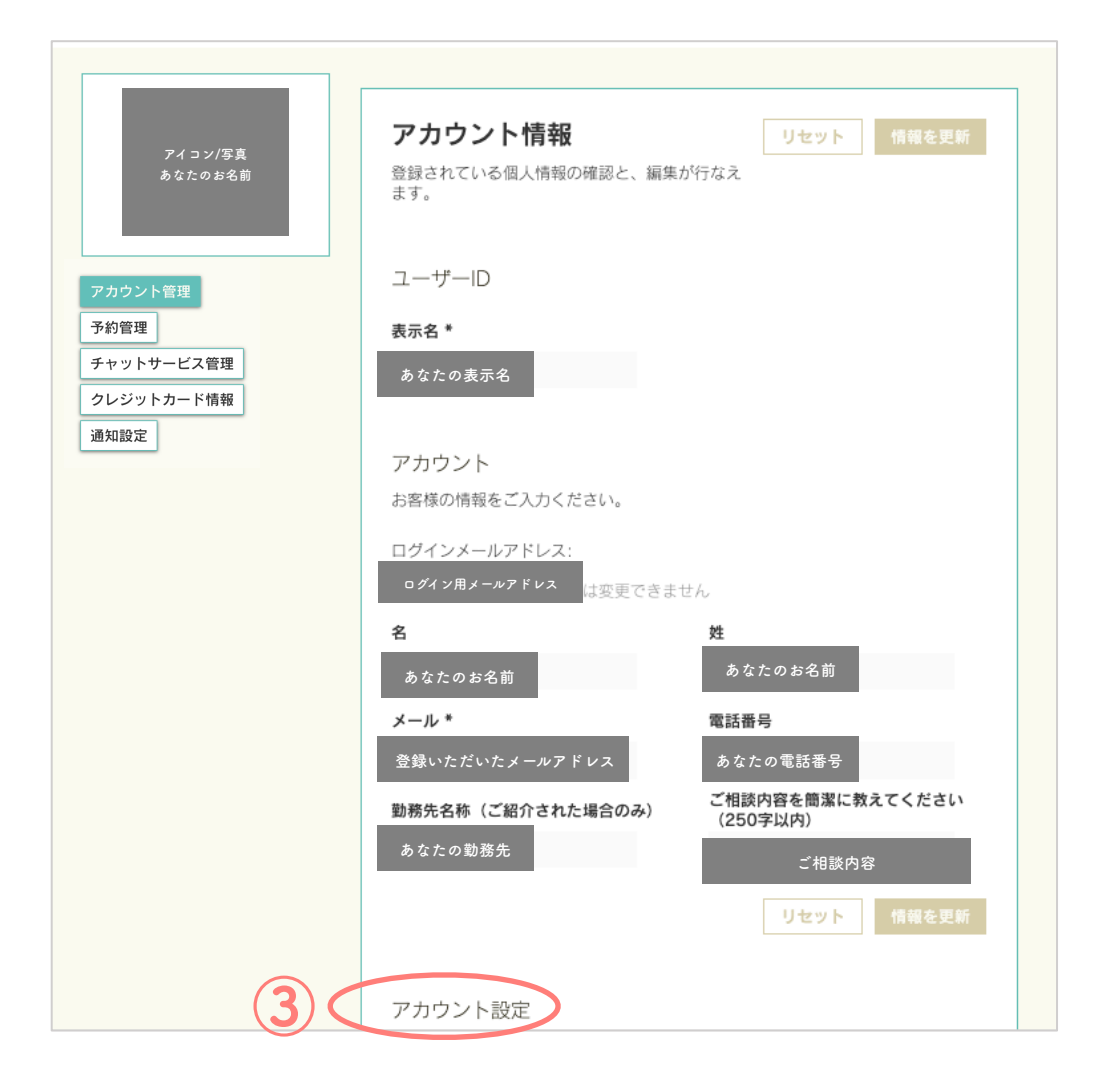

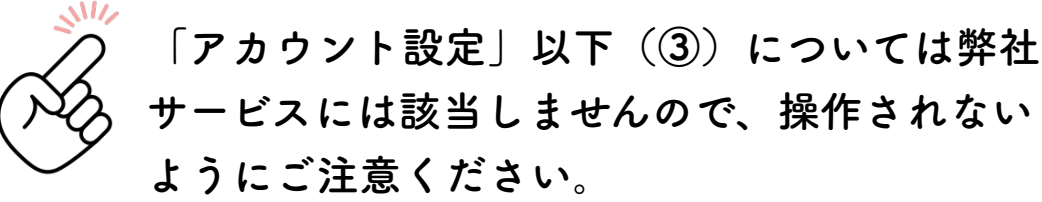

**2.セッション予約**

# **1.「ばんそうメイトを探す」のページにアクセス**

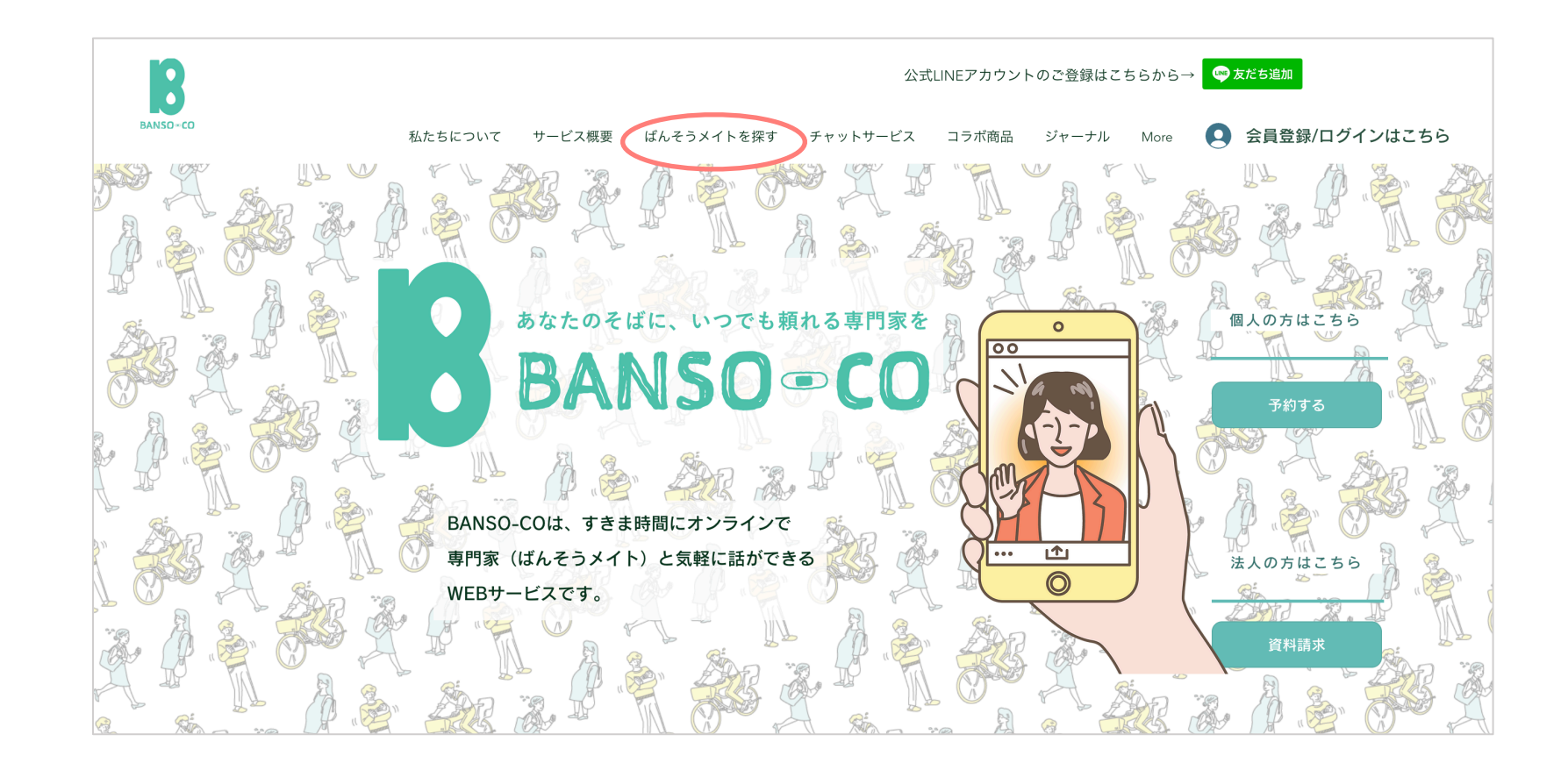

## **2. 相談時間を選択**

ページを開くと、セッション時間の 選択が表示されます。ご希望の時間を 選択し、次の項目にお進みくださ い。

選んだ後の流れは45分、20分ともに 共通です。

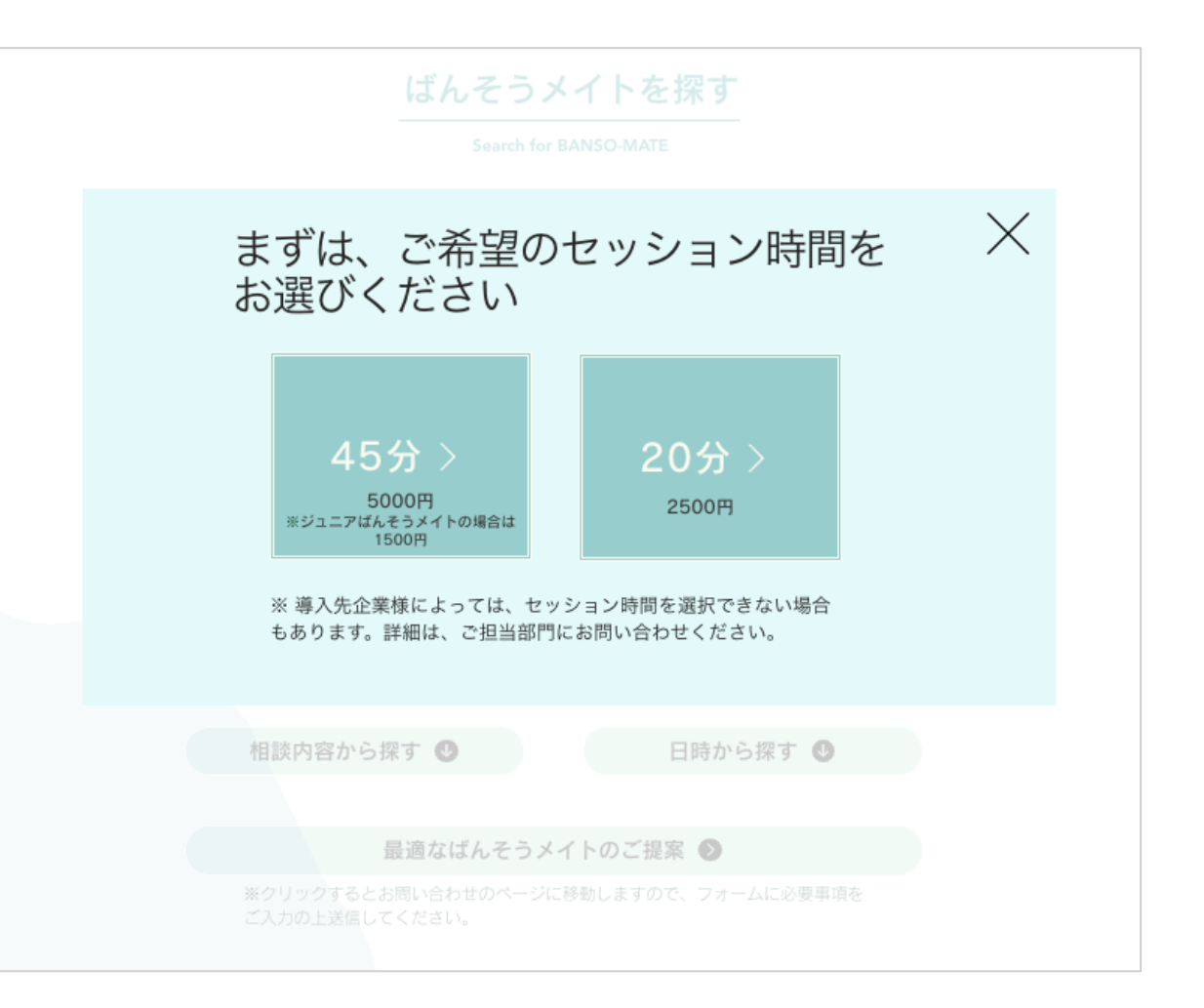

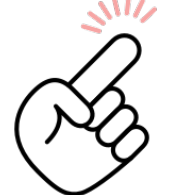

導入先企業様によっては、セッション時間を選択できない場合もあります。 詳細は、ご担当部門にお問い合わせください。

# **3. 予約方法を選択**

「ばんそうメイトを探す」のページにて、いずれの予約方法(A~C:次のページ で詳細をご説明します)を選ぶかを決めていただき、該当するボタンをクリック してください。

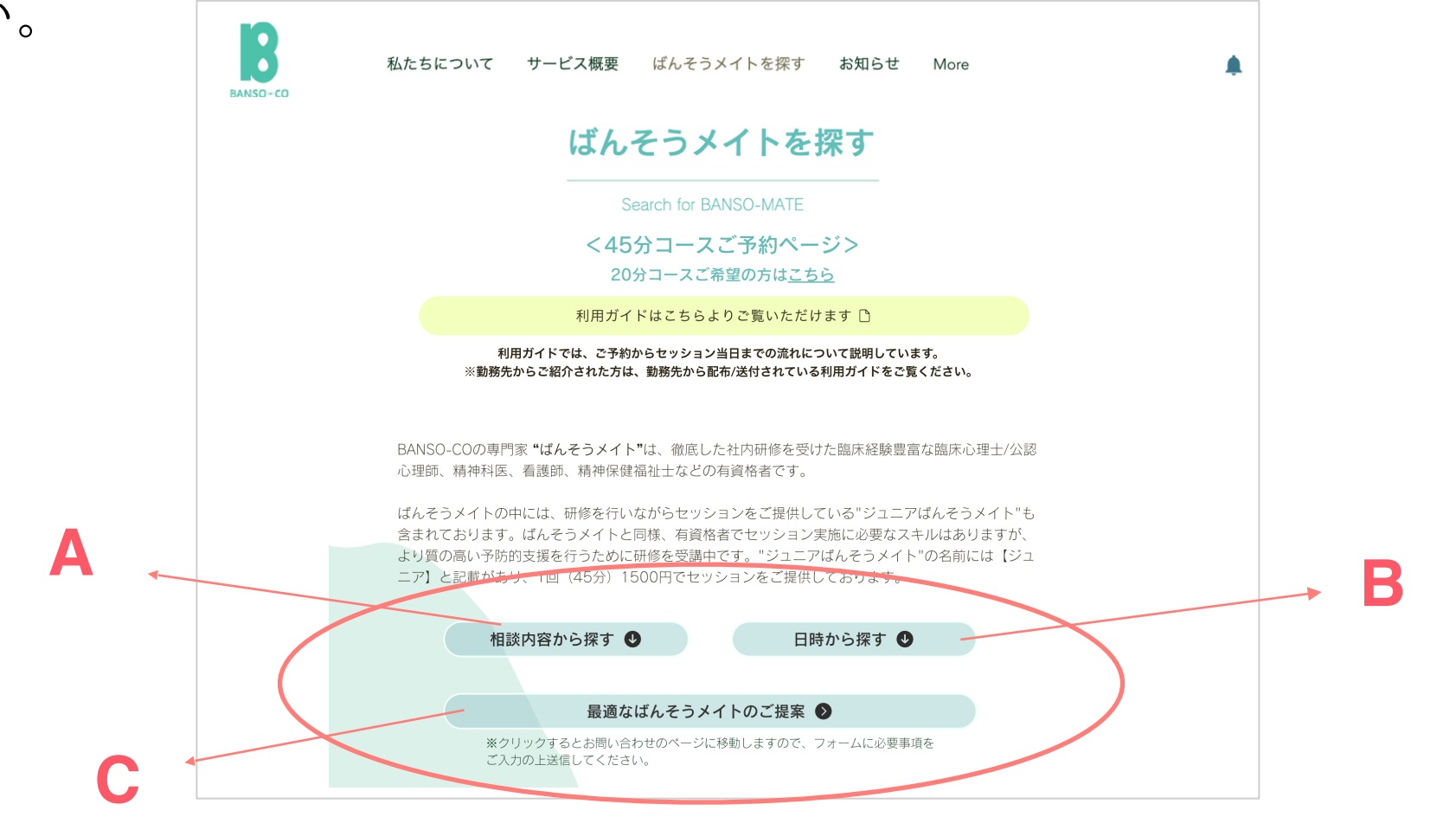

**A. 相談内容から探す**

**1. ご相談内容に近いキーワードを選択**

「相談内容から探す」(前頁A)のボタンをクリ ックしていただくと、キーワードのリスト(①) へと移動します。

ご相談内容に近いキーワードをクリックしてくだ さい。さらにカテゴリーが表示されます(②)の で、該当するものをお選びください。

その内容を特に専門とするばんそうメイトが表示 されます。

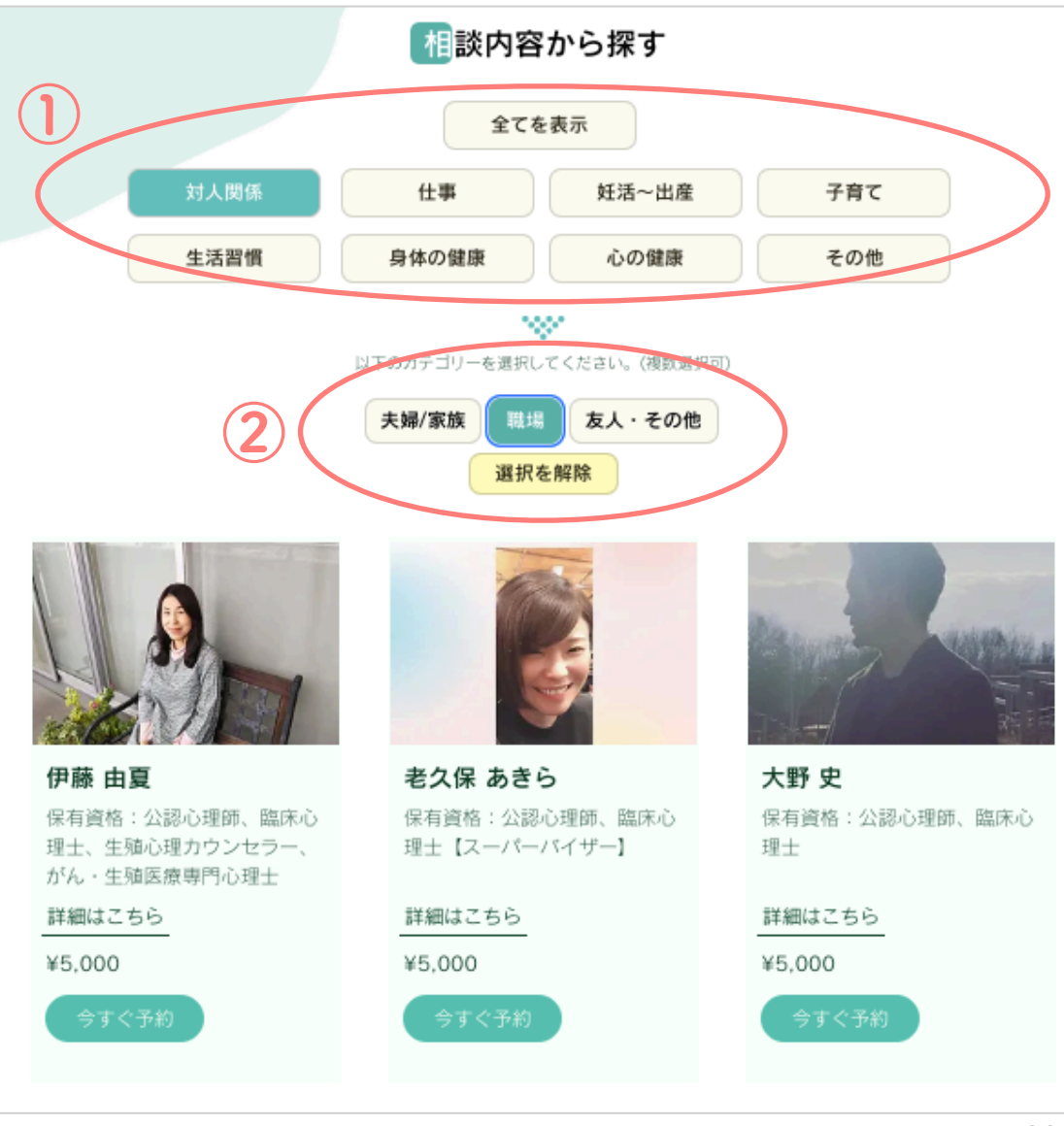

\*最初は、ばんそうメイト全員の一覧が表示されて

います。

## **2. ばんそうメイトを選んでセッションを予約**

ばんそうメイトの詳細プロフィール(得意分野、メイト からの一言、写真)をご覧になりたい場合は「詳細は こちら」をクリックしてください(③)。

希望のばんそうメイトが 決まったら、「今すぐ予約」 (④)もしくは詳細プロフィールページの「このばんそう メイトで予約をする」(⑤)をクリックし、予約ページへ お進みください。

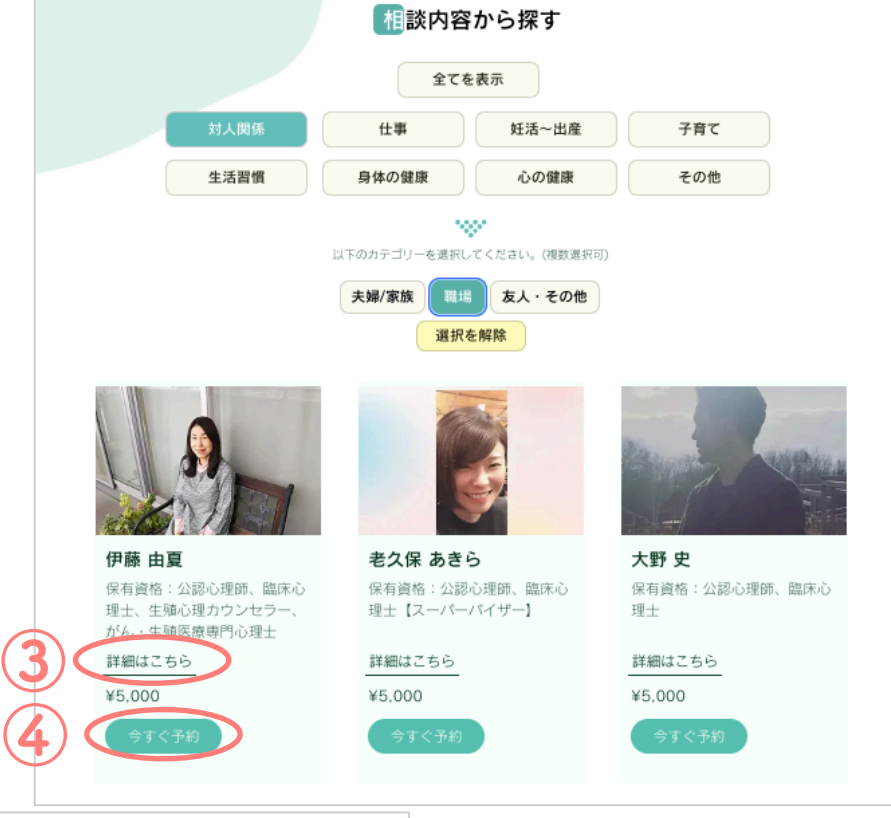

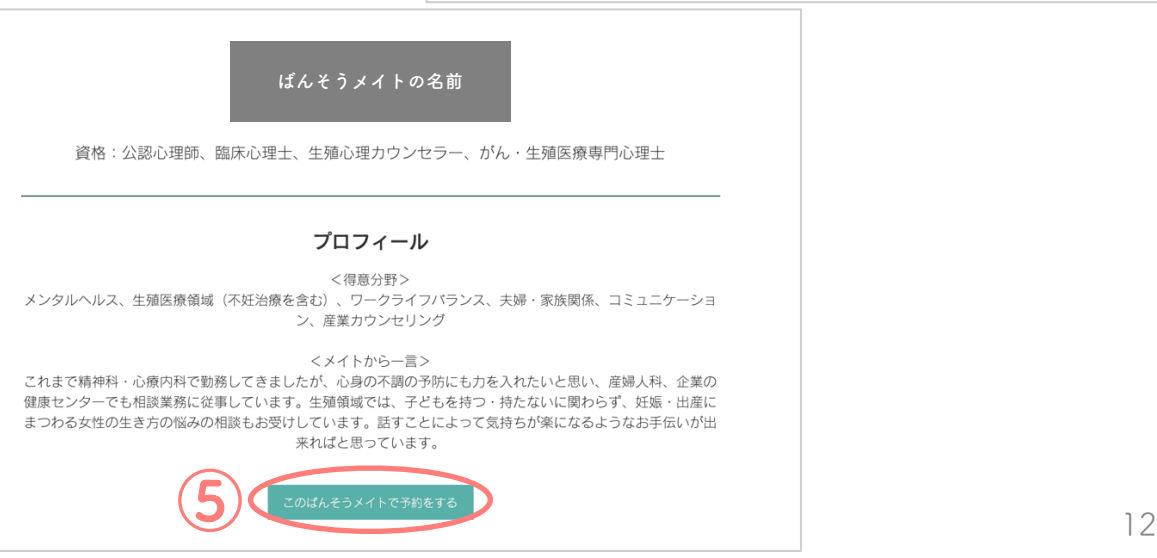

### **3. 予約日時を選ぶ**

予約ページのカレンダーでは、予約可能なセッション枠がある日付の下に 「・」が表示されています(⑥)。日付を選択していただくと、予約可能 時間が表示されますので、ご都合のよい日時をご選択しカレンダーの右側に ある「次へ」をクリックしてください(⑦)。

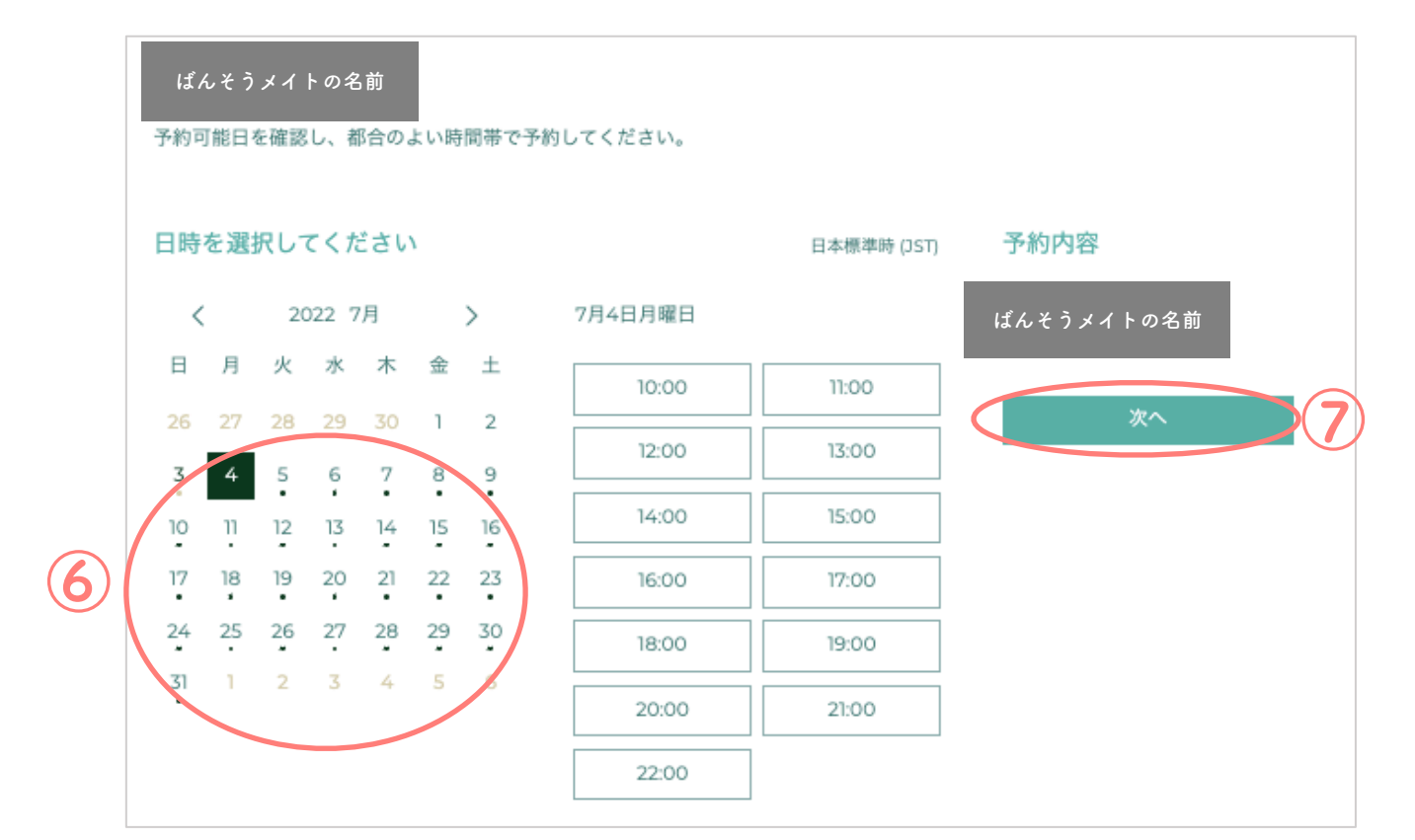

\***4-2**(次頁)にて、記入画面のイメージ図を記載いたします。

### **4-1. 予約フォームに必要事項を入力**

名前・メールアドレス:アカウントに登録されているお名前、メールアドレスが表示されて

いますので内容をご確認ください。変更がある場合はご入力いただけますが、こちらでの変更 はアカウント登録内容に反映されませんのでご注意下さい。

し、リマインダー受信にチェックしてください(⑧)。

メールアドレス:確認のため再度メードアドレスをご入力ください。

紹介機関名:初回のご予約の際は、お勤め先など、BANSO-COを使うきっかけとなった機関 の名称をご入力ください(⑨)。

ご相談内容:初回のご予約時と2回目以降ご相談内容に変更があった場合には、ご相談内容 を 250 字以内でご入力ください。

その他伝えたいこと:担当のばんそうメイトに、事前に伝えておきたいことがありましたら ご記入ください(任意)。

# **4-2. 予約フォームに必要事項を入力 ー入力画面ー**

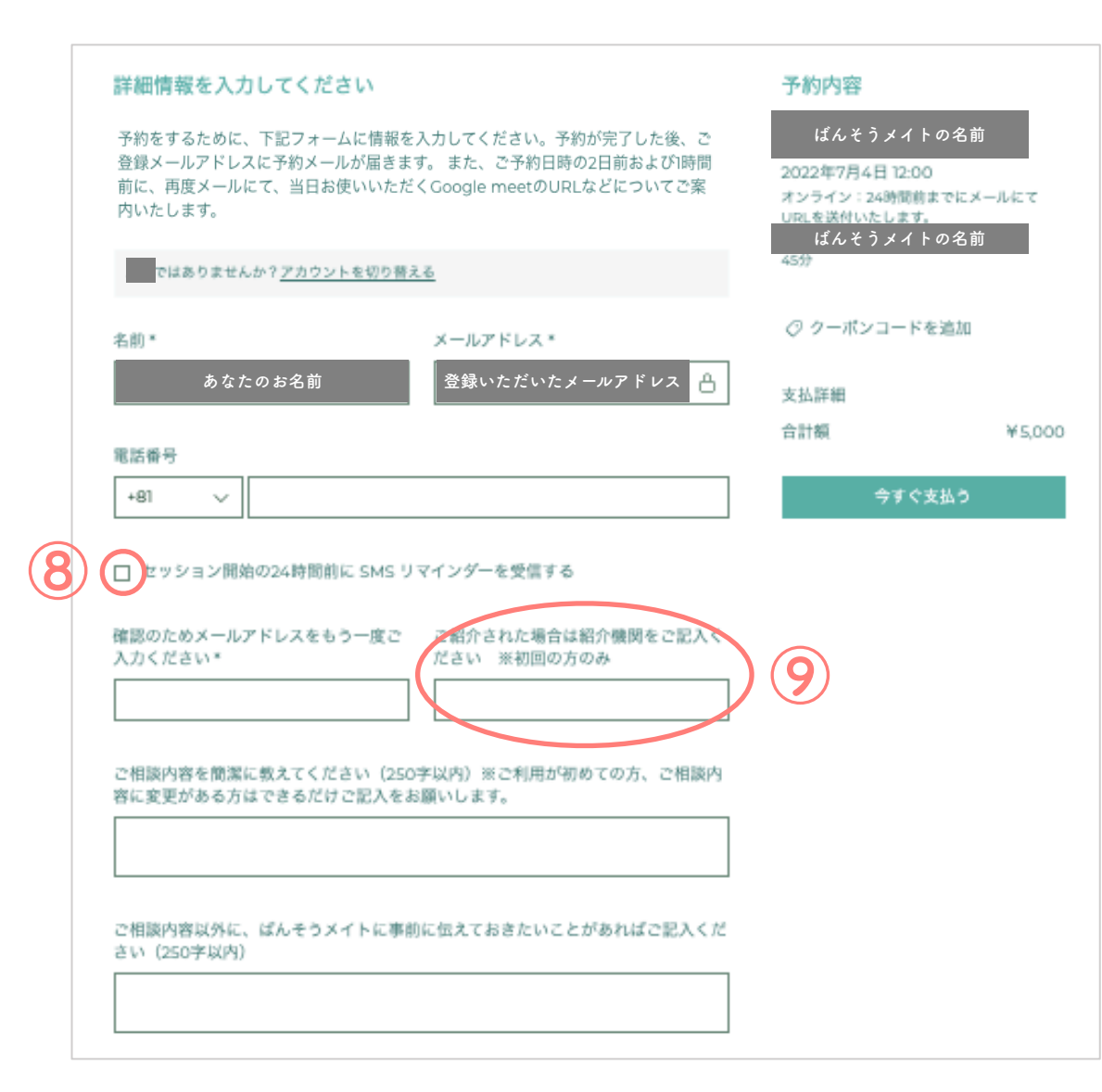

**5. クーポンコードの入力**

**クーポンコードをお持ちの方**は、予約フォーム 右側の「クーポンコードを追加」をクリック し、ご入力ください(⑩)。 「適用」を押していただくと、割引が適用さ れた金額に合計額が変更されます。合計金額が 変更されていることをご確認いただき、「今す ぐ支払う」をクリックしてください(⑪)。

**クーポンコードをお持ちでない方**は、「クーポ ンコードを追加」はクリックせず「今すぐ支払 う」を押し、次へとお進みください(⑴)。

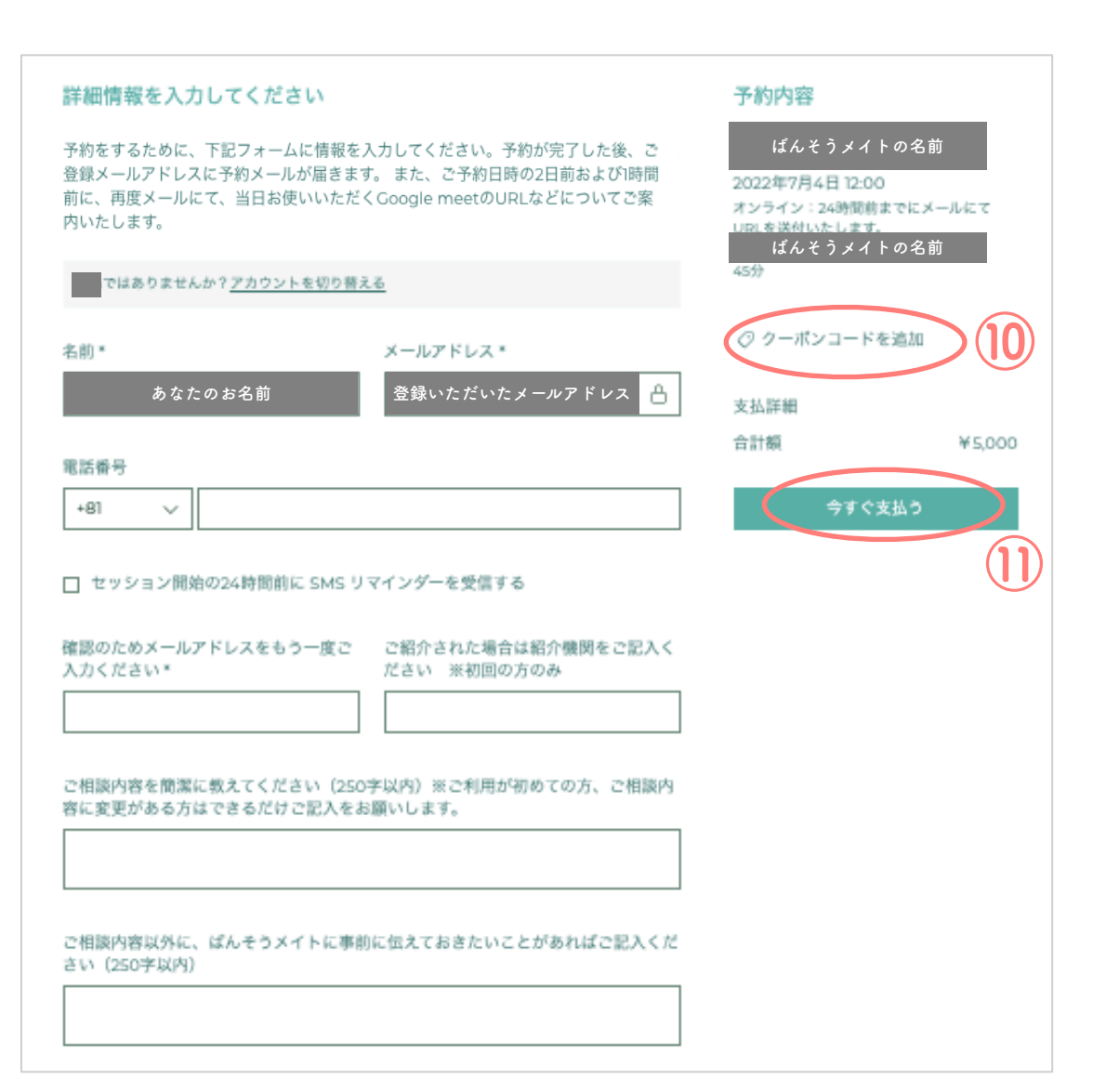

**6-1. お支払い情報のご入力 ークレジットカード決済ー** 

セッション代のお支払いには、**クレジットカード決済**と**スマホ 決済**(PayPay、メルペイ、LINE Pay)がご利用いただけます。

**クレジットカードでのお支払いの場合**、クレジットカードを選 択し(⑫)、お使いのクレジットカードの情報と請求先住所を ご入力ください。

なお、メールアドレスと電話番号はご登録いただいたもの、ま たは予約フォームでご入力いただいたものが自動で入力されま す。クレジットカード情報もご登録されている場合は自動で入 力されます。

**→登録方法はp.57-58をご覧ください。**

必要事項の入力が終わりましたら、「次へ」(⑬)をクリッ クしてください。

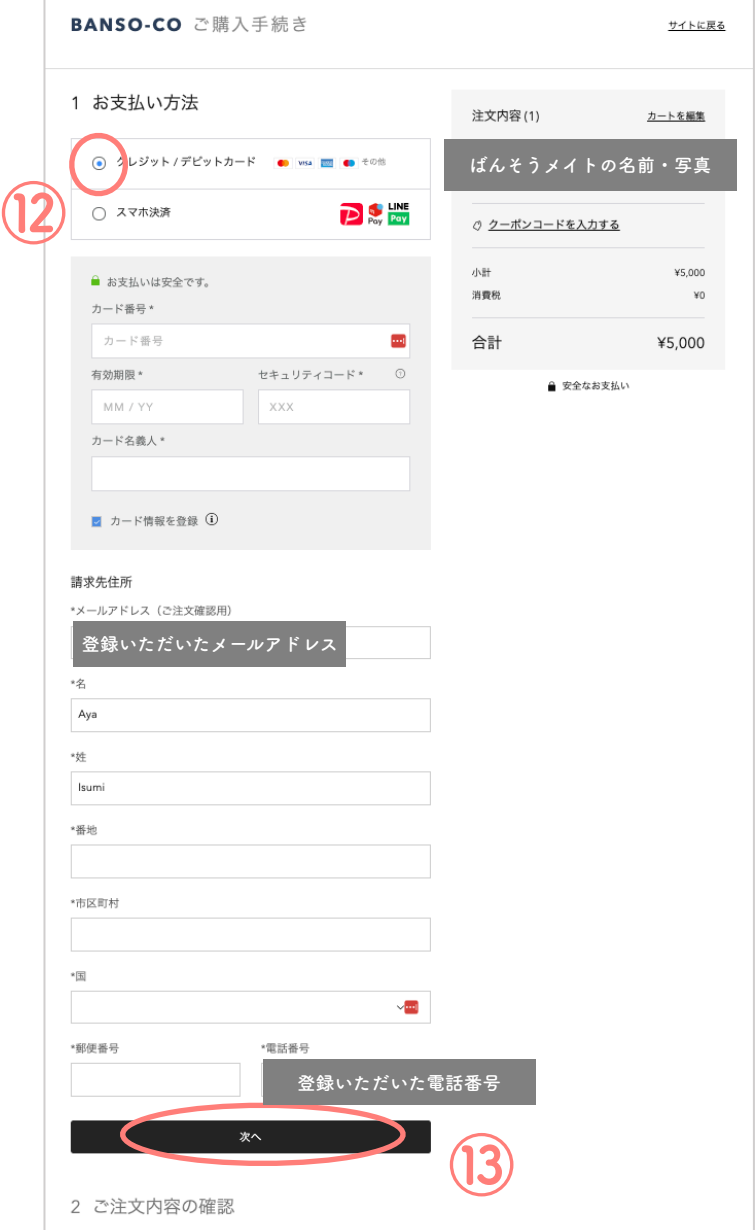

**6-2. お支払い情報のご入力 ースマホ決済ー** 

**スマホ決済をご利用の場合**、スマホ決済を選択後(⑭)、請求 先住所をご入力いただき、「次へ」(⑮)を押してください。 なお、メールアドレスと電話番号はご登録いただいたもの、ま たは予約フォームでご入力いただいたものが自動で入力されま す。

次の画面で入力内容に間違いないかを確認し (⑯)、「購入す る| (17) をクリックしてください BANSO-CO ご購入手続き

**⑯**

**⑰**

√ お支払い方法

A LINE スマホ決済でお支払い

2 ご注文内容の確認

**あなたのお名前、メールアドレス 請求先住所、電話番号**

上記の注文内容を確認して、準備ができたら注文してください。

購入する

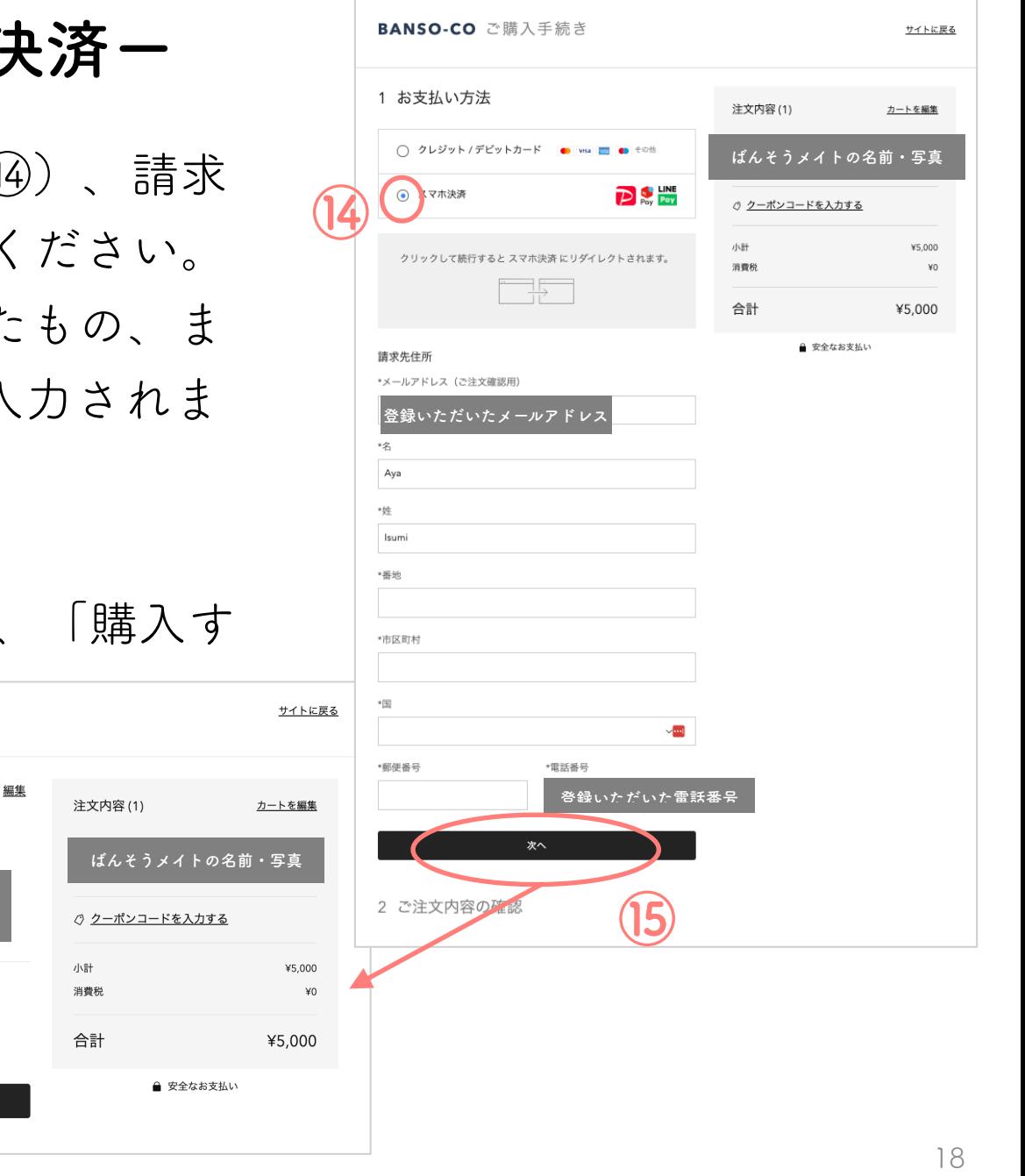

**6-2. お支払い情報のご入力 ースマホ決済ー** 

**PayPay、メルペイ、LINE Pay**のいずれかより、ご希望 のスマホ決済をお選びください(⑱)。

次の画面で「~に進む」(19) をクリックすると、お支 払いに必要なQRコードや各スマホ決済のアカウントロ グイン画面が表示されます(スマホの場合はアプリが立 ち上がります)ので、お支払いを完了させてください。

**〈LINE Pay支払い画面〉 〈メルペイ支払い画面〉**

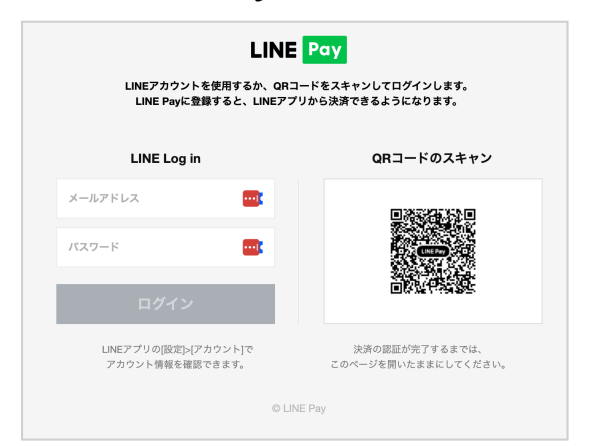

BANSO CO

**XHAVARE 5.000m** 

PayPayアプリで<br>QRコードをスキャンして支払い

何かお困りですか?ヘルプペー

オーダーID<br>2etoicausfiliaolodia2d6i6

Powered by **na**PayPa

利用規約|プライバシーポリシ

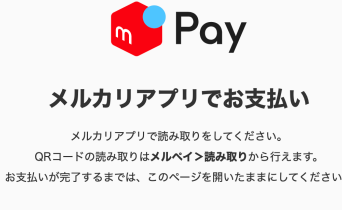

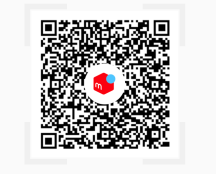

お支払い期限: 19:50

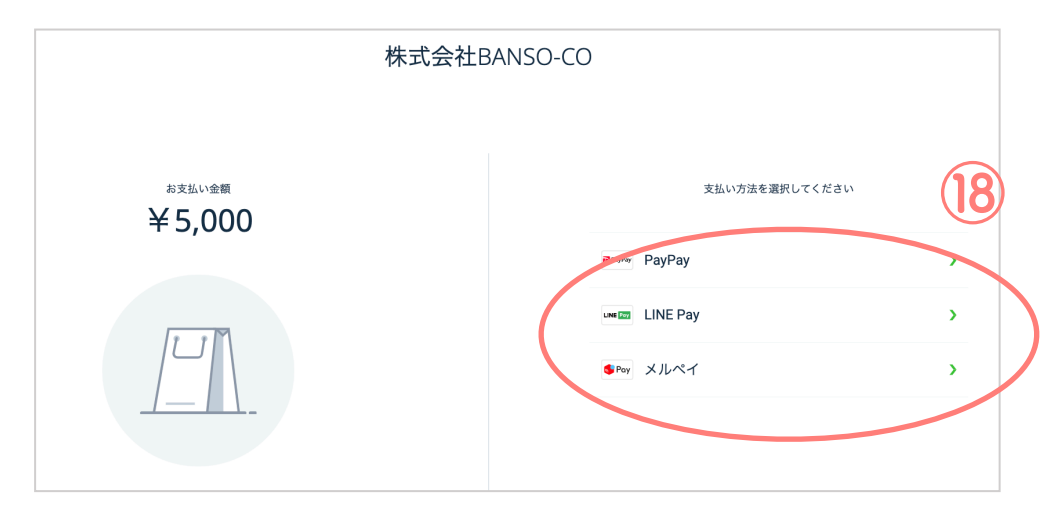

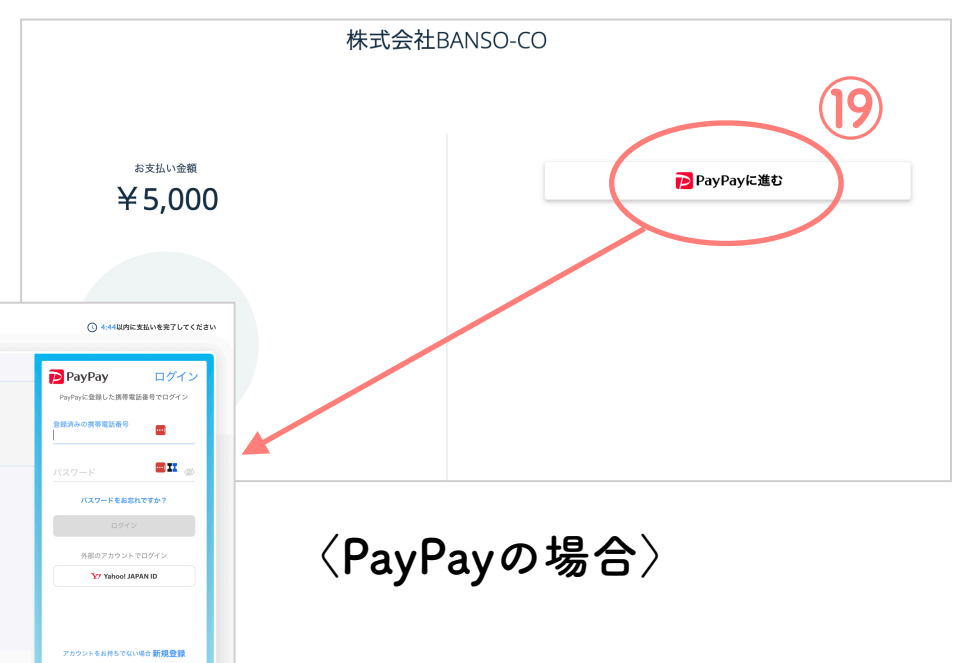

**7. 予約完了メールを確認**

以上で予約が完了し、ご登録アドレスに 予約確認メールが届きます。

ご自身のGoogleカレンダーにセッション 予定を表示したい場合は、「Googleカ レンダーに追加」を押してください  $(Q<sub>0</sub>)$ 

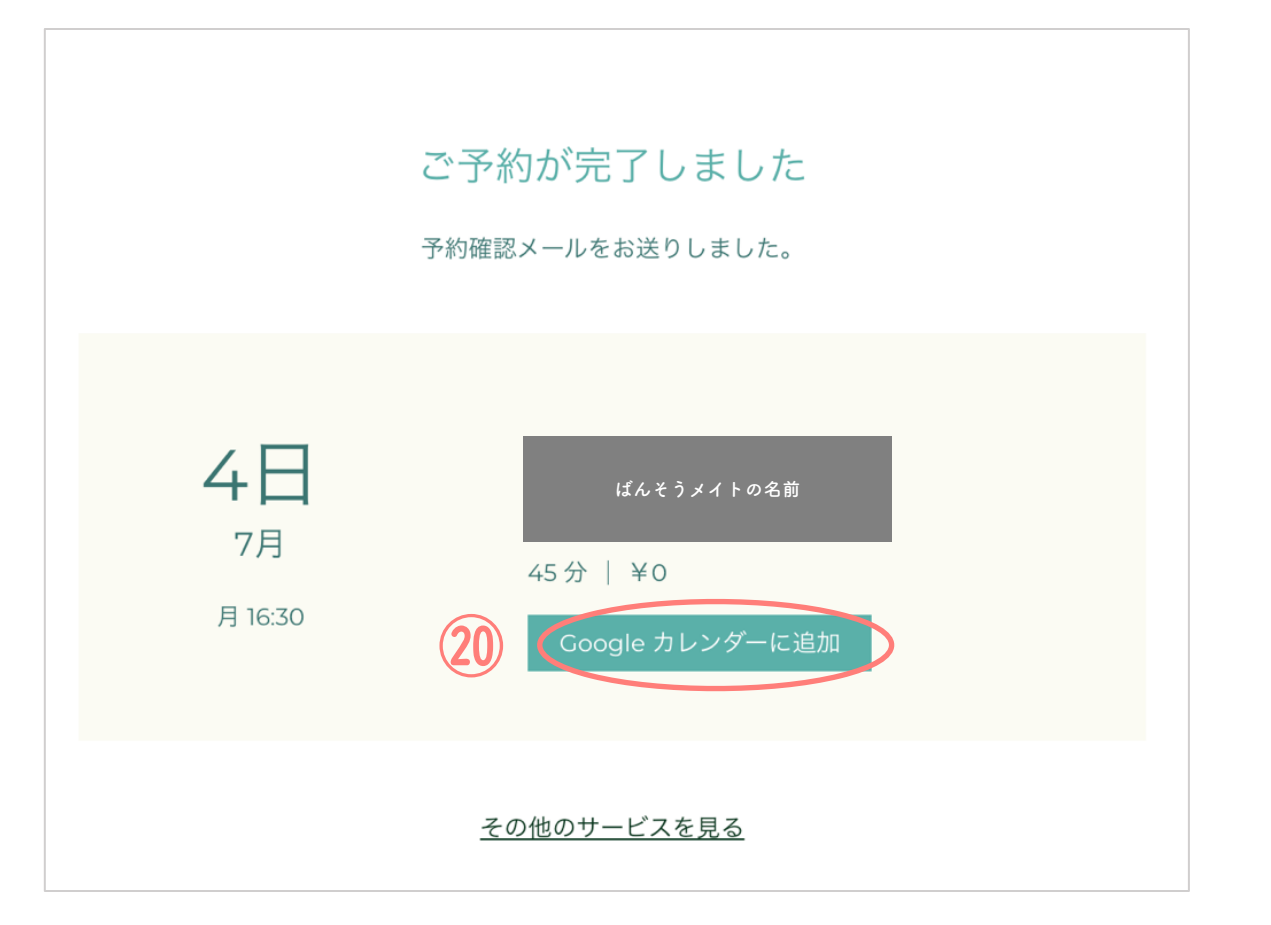

# **B. 日時から探す**

# **1. ばんそうメイトの種類を選択**

「日時から探す」には以下の2つのメニューが表示 されます。1つは、ばんそうメイトによるセッショ ン(①)、2つめはジュニアばんそうメイト\*による セッション(②)となります。

ジュニアばんそうメイトは1セッション1500円でご 利用いただけますので、ご希望に合わせてジュニア ばんそうメイトのセッションもご活用ください。

どちらかを選んでいただき、「今すぐ予約」を押し てください(③)。

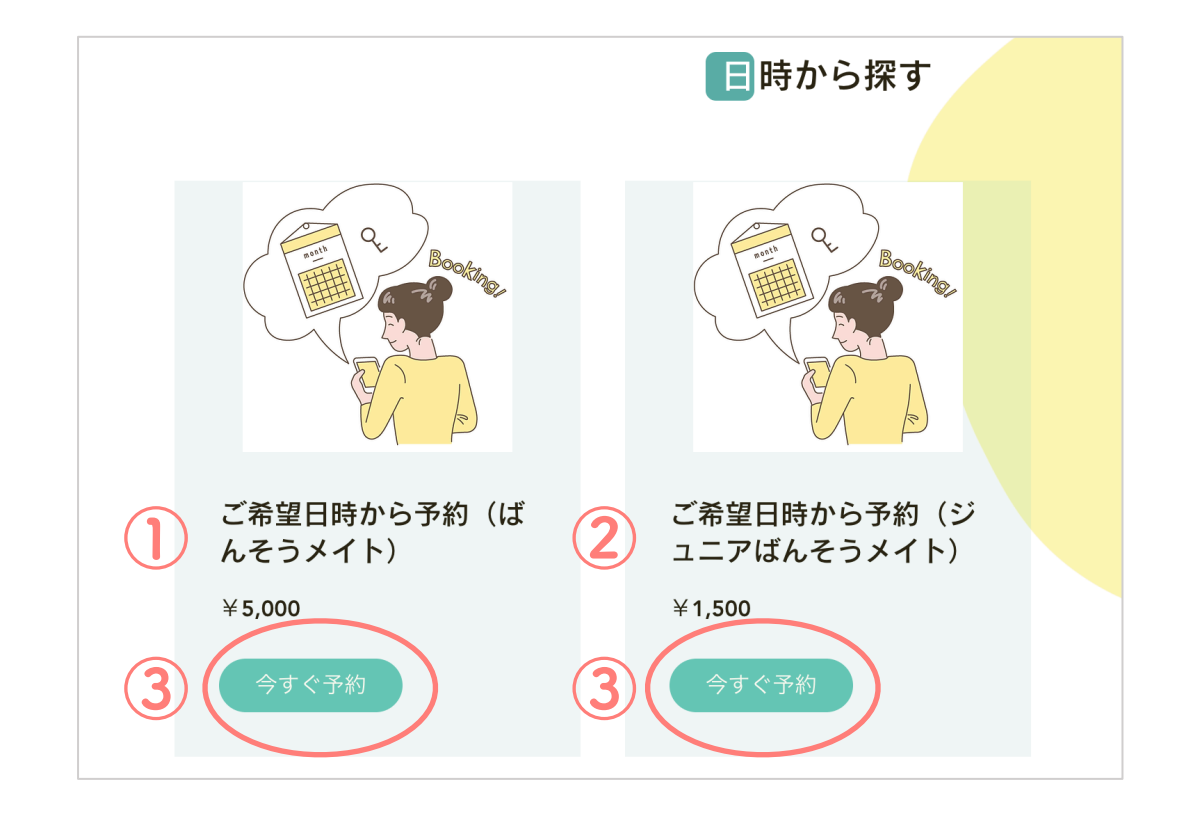

\*ジュニアばんそうメイトとは、ばんそうメイトと同 様、メンタルヘルスケアに関する有資格者です。ばん そうメイトと同様、有資格者でセッション実施に必要 なスキルはありますが、より質の高い予防的支援を行 うために研修を受講中です。

### **2. 予約日時を選ぶ**

予約ページのカレンダーでは、予約可 能なセッション枠がある日には日付の 下に「・」が表示されています(④)。

日付を選択していただくと、予約可能 時間が表示されますので、ご都合のよ い日時をご選択ください(⑤)。

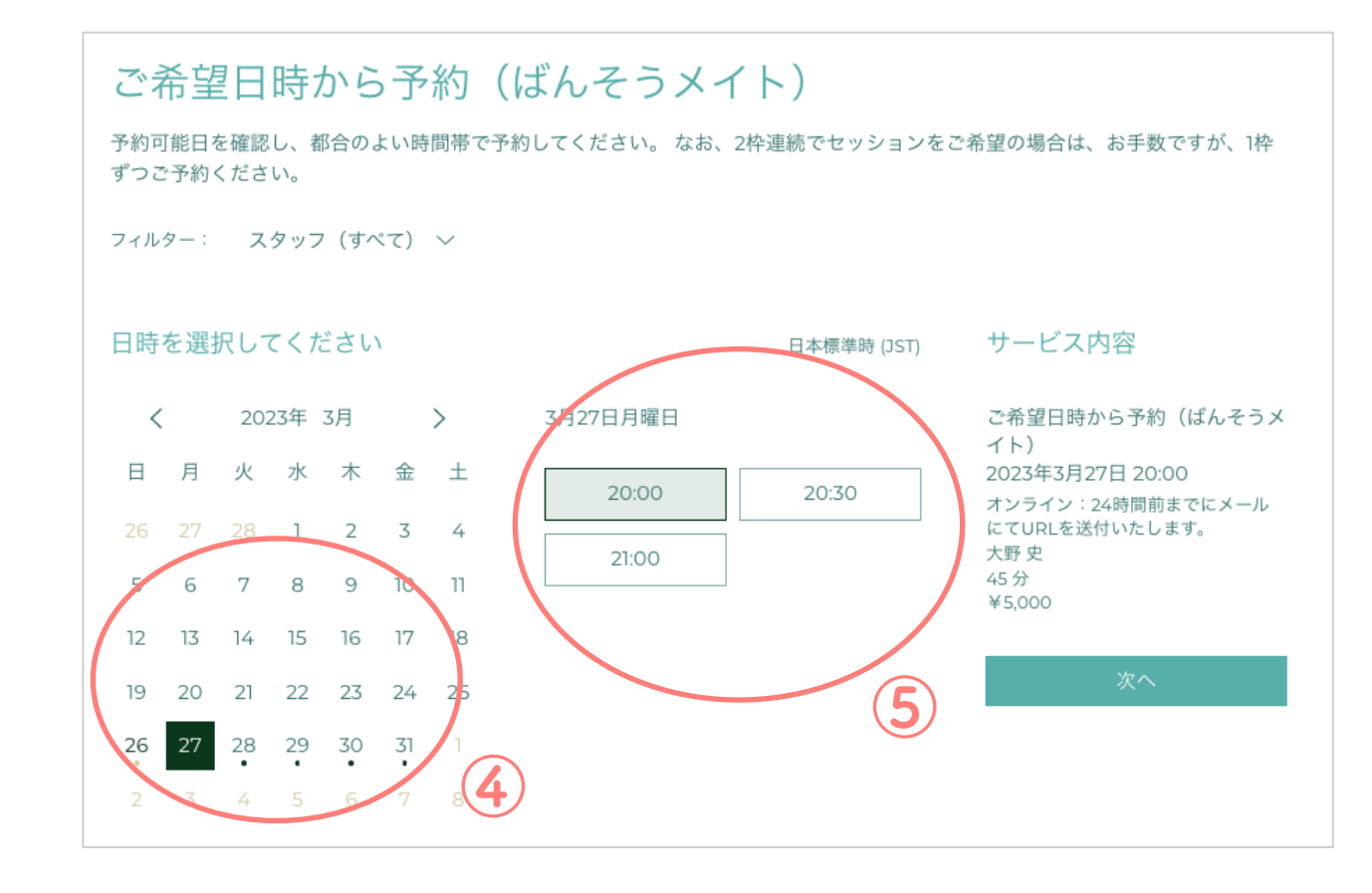

**3. ばんそうメイトを選ぶ**

ご選択いただいた日時に担当可能なばんそうメイ トが複数いる場合、プルダウンメニューが表示さ れ、ご希望のばんそうメイトを選んでいただく ことができます(⑥)。

または、フィルター(⑦)を使って、特定のばんそ うメイト(複択可)のスケジュールを確認すること も可能です。ばんそうメイトを決定したら「次 へ」(⑧)をクリックし、予約フォームへとお進み ください。

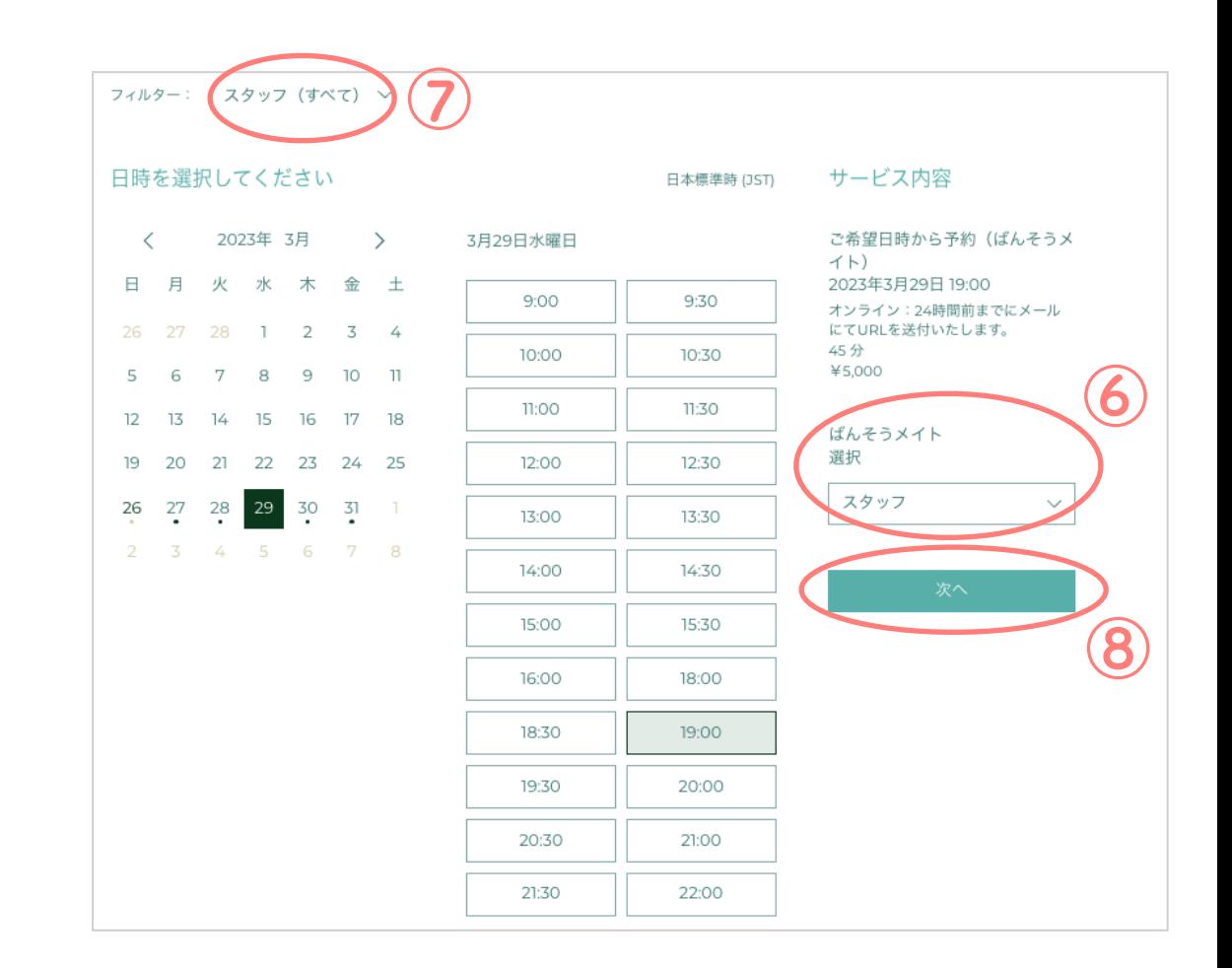

**→これ以降の操作方法については p.14-20をご覧ください。**

**3. ばんそうメイトを選ぶ**

なお、ご選択いただいた日時に担当可能な ばんそうメイトが1 名のみの場合は、 次の ように、担当のばんそうメイトの名前が表 示されます(⑨)。ばんそうメイトを決定し たら「次へ」(⑩)をクリックし、予約フォー ムへとお進みください。

→**これ以降の操作方法については p.14-20 をご覧ください。**

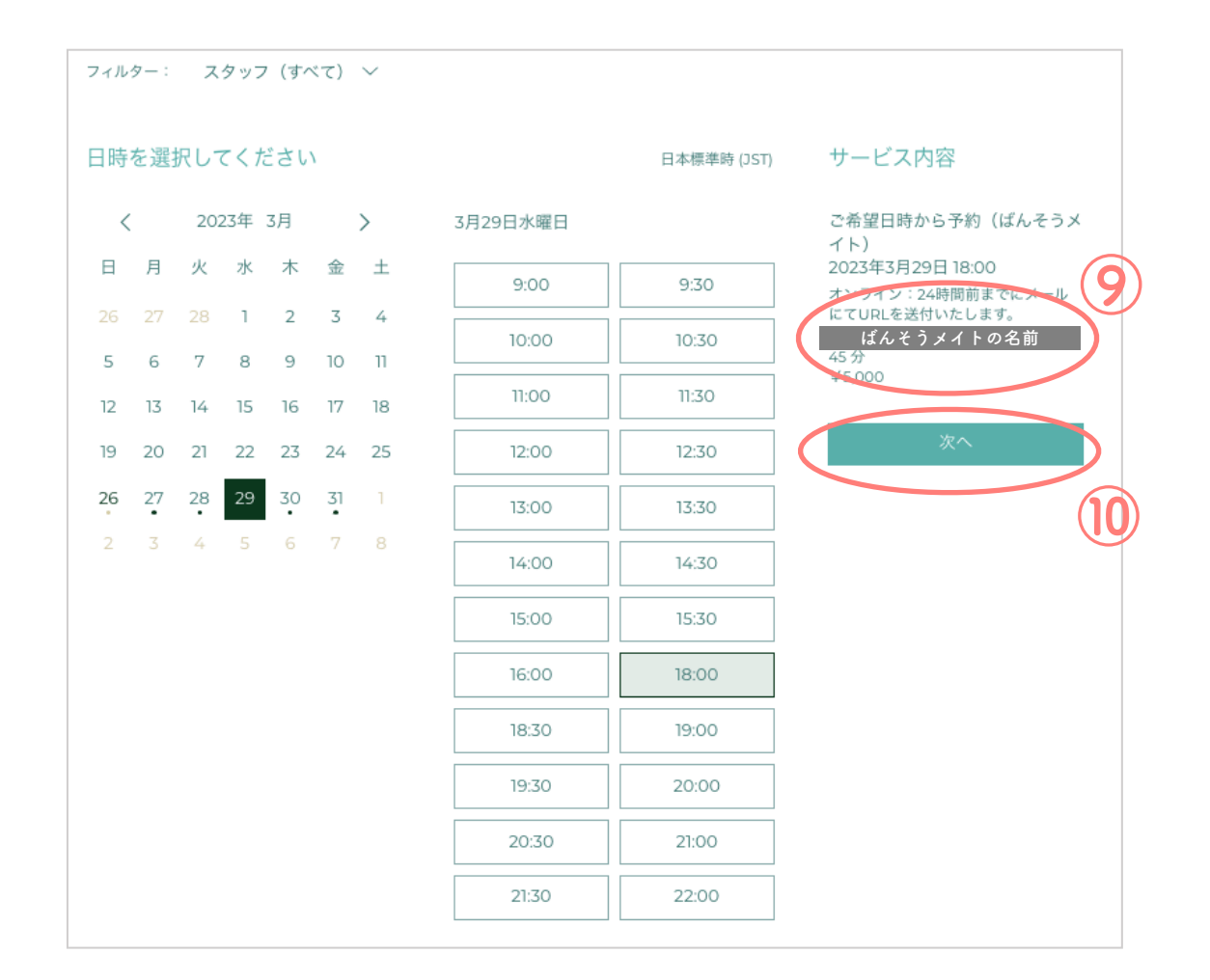

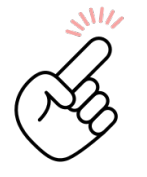

ばんそうメイトのプロフィールをご覧いただく際は、大変お手数ですが、別のウィンドウかタブで 「ばんそうメイトを探す」のページを開いていただき、 ばんそうメイト一覧から個人のプロフィール ページをご覧ください(操作方法については p.6~7 をご参照ください)。 24

# **C. ばんそうメイトをご提案**

**1. お問い合わせフォームへの入力**

ご自身の相談内容に適切なばんそうメイトが わからない場合等には、事務局によってオス スメのばんそうメイトをご提案することもで きます。「最適なばんそうメイトのご提案」 (C)をクリックしていただくと、お問い合わせ フォームへと進みます。

ばんそうメイトを探す

**Search for BANSO-MATE** 

<45分コースご予約ページ>

20分コースご希望の方はこちら

利用ガイドはこちらよりご覧いただけます

利用ガイドでは、ご予約からセッション当日までの流れについて説明しています。 ※勤務先からご紹介された方は、勤務先から配布/送付されている利用ガイドをご覧ください。

BANSO-COの専門家"ばんそうメイト"は、徹底した社内研修を受けた臨床経験豊富な臨床心理十/公認 心理師、精神科医、看護師、精神保健福祉十などの有資格者です。

ばんそうメイトの中には、研修を行いながらセッションをご提供している"ジュニアばんそうメイト"も 含まれております。ばんそうメイトと同様、有資格者でセッション実施に必要なスキルはありますが、 より質の高い予防的支援を行うために研修を受講中です。"ジュニアばんそうメイト"の名前には【ジュ ニア】と記載があり、1回(45分)1500円でセッションをご提供しております。

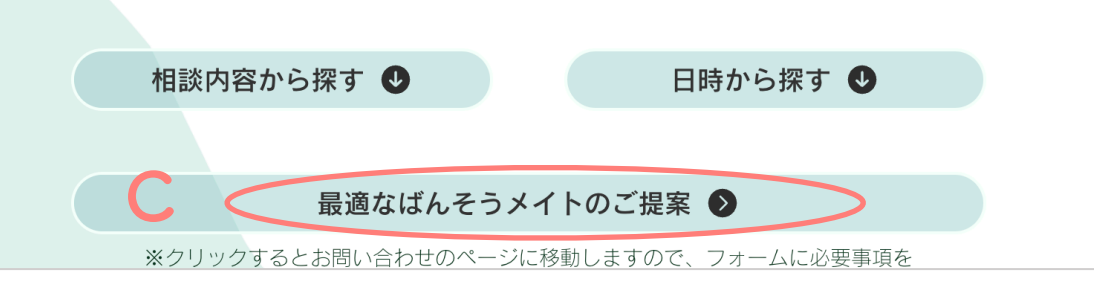

**1. お問い合わせフォームへの入力**

お問い合せフォームが表示されたら、 お問い合わせ目 的(①)として、一番上の「オススメのばんそうメイト の マッチング依頼」を選択してください。

次に、必須項目である、お名前 (②)、メールアドレス (③)、 当サービスを知ったきっかけ(④)、お問い合わ せ内容(⑤)をご記入ください。

お問い合わせ内容(⑤)には、**ご相談内容**(250 文字以 内)、**ご希望のセッション時間**(45分/20分)**、ばんそう メイトの性別**でご希望がある場合はその旨もあわせ て**、**簡潔にご記入ください。

→その情報をもとに、事務局がオススメのばんそ う メイトを 2-3 名選び、ご登録メールアドレスにご連絡

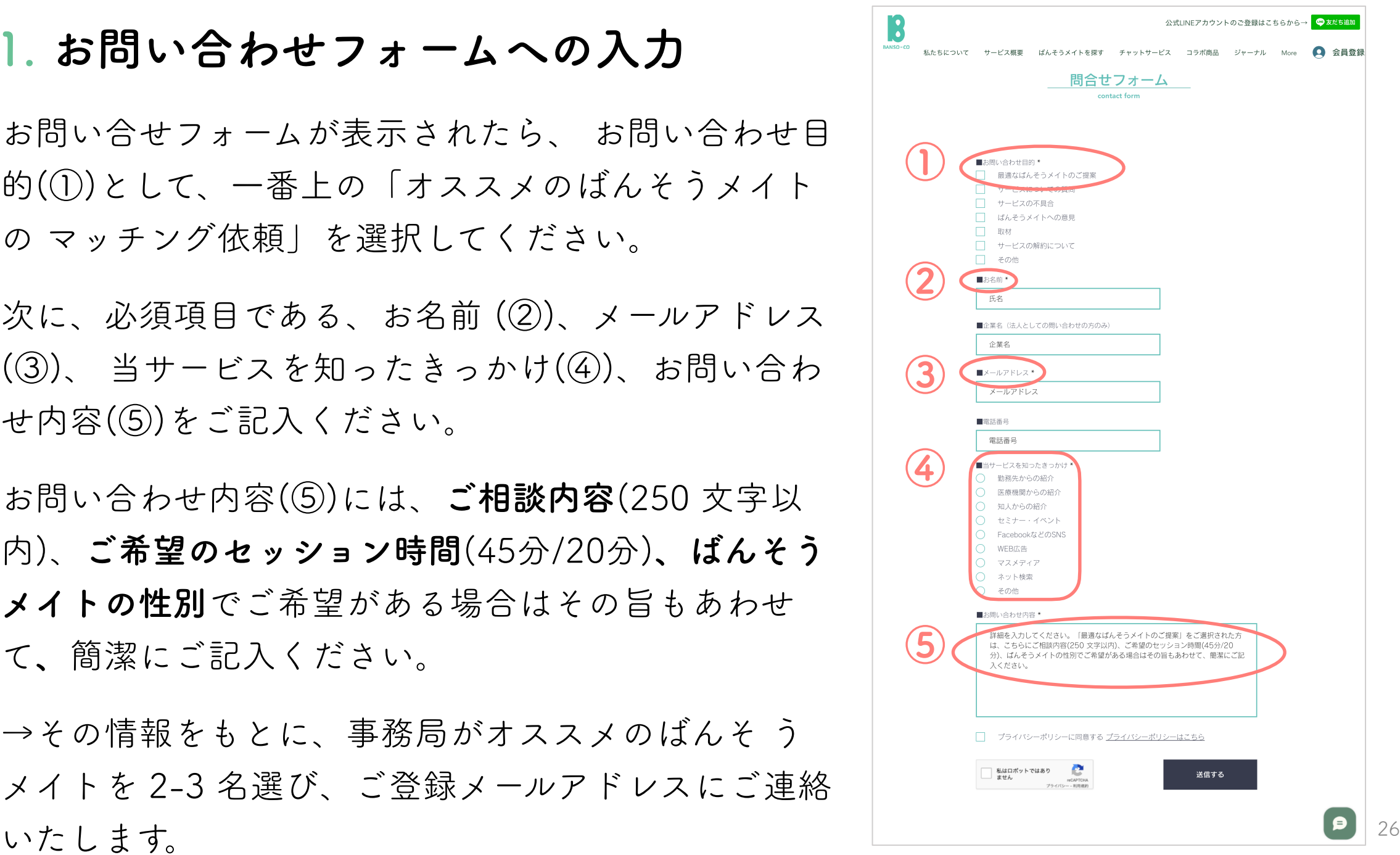

# **2. マッチング結果を参考に、ばんそうメイトを決定し予約**

マッチング結果をお知らせするメール内に、オス スメばんそうメイトの**プロフィールページの URL**  がございます。該当ばんそうメイトのプロフィール をご確認いただき、セッションを希望される場合 はそのまま「このばんそうメイトで予約をする」 をクリックし、予約ページへお進みください。

**→これ以降の操作方法については p.14-20をご覧 ください。**

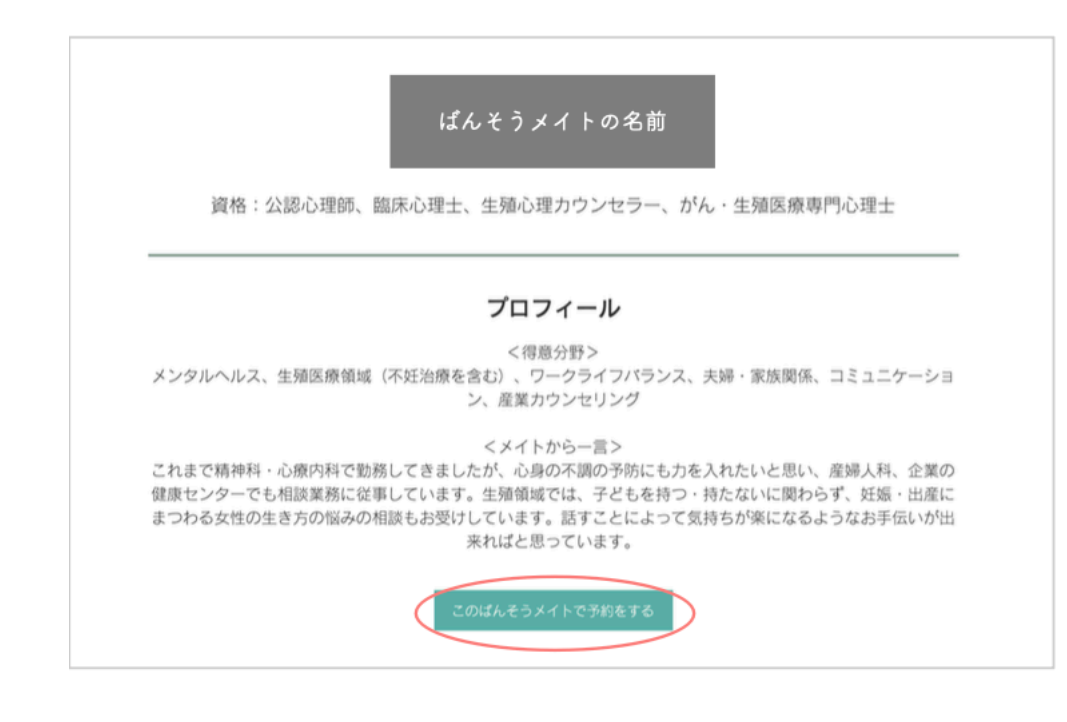

マッチング結果をご検討いただいた後、オススメばんそうメイト以外をご予約いただいても、もちろん 構いません。その場合は「相談内容から探す」または 「日時から探す」をご選択の上、ご予約ください。

**→その場合のご予約方法については p.11-20 または p.21-24 をご覧ください。**

# **3.セッション当日までの準備**

**1. セッション前アンケート(1)への回答**

会員登録後、ご登録メールアドレスにセッション前アンケート(1)のURLが 届きます。

**セッション2日前まで**に(2日前より後にご予約いただい場合は、セッション開 始1時間前に)ご回答の上、ご提出ください(所要時間5~10分程度)。

ご状況により適したセッションを提供するために、 セッション前アンケート(1)の内容を事前に担当ばんそうメイトへ 共有します(住所は市区町村までを共有)。

**2. セッション前アンケート(2)への回答**

ご予約完了時にご登録メールアドレスにセッション前アンケート(2)のURLが 届きます。セッション2日前と1時間前にもリマインドのメールが届きます。

**セッション前日まで**に(セッション24時間前を過ぎてからご予約いただいた場合 は、セッション開始までに)ご回答・ご提出をお願いいたします(所要時間5分 程度)。

セッション前アンケート(2)は、現在のこころの状態についてお伺いするもの です。 \*回答は**任意**です。

### **3-1. インターネット環境の確認**

セッションには**Google meet**を使用します。Google meetをご利用いただくために、 以下の点を事前にご確認ください。

インターネット環境に問題はありませんか?

ブラウザは推奨されたもの (Google chrome、Apple Safari、Mozilla Firebox、Microsoft Edge) を使っていますか?

ブラウザは最新バージョンですか?詳しくは、[こちらを](https://support.google.com/meet/answer/7317473?hl=ja#meet_browsers&zippy=,%E3%82%B5%E3%83%9D%E3%83%BC%E3%83%88%E5%AF%BE%E8%B1%A1%E3%81%AE%E3%82%A6%E3%82%A7%E3%83%96%E3%83%96%E3%83%A9%E3%82%A6%E3%82%B6%E3%82%92%E4%BD%BF%E7%94%A8%E3%81%99%E3%82%8B)ご覧ください。

### **3-2. インターネット環境の確認 ースマホの場合ー**

スマホ(Google meetのアプリ)からご利用の場合

ご自身のGoogleアカウントにログインしていただく必要がございます。 Google アカウントにご登録のGmailアドレスおよびパスワードでログインを お願いいたします。**弊社ウェブサイト上でご登録いただいたアカウントとは 異なります**ので、ご注意ください。

なお、Googleアカウントをお持ちでない方は、事前に[Googleにてアカウント](https://support.google.com/accounts/answer/27441?hl=ja) [作成](https://support.google.com/accounts/answer/27441?hl=ja)をお願いいたします。

# **4. セッション当日の流れ(Google meetの使い方) と延長コースの利用方法**

**1. Google meetのURLをクリック**

当日のセッションでご利用いただくGoogle meetのURLに関するご案内を、 **予約完了時**にご登録メールアドレスにお送りします。**セッション2日前と1時間前** にもリマインドのメールが届きます。

メール内にあるリンクから、Google meet URLの一覧が記載された**ウェブページ にアクセス**してください。一覧から担当のばんそうメイト(もしくはスポットメ イト)をお探しいただき、URLをクリックしてください。

# **2. カメラのON-OFF、背景を選択**

Google meetのURLをクリックすると、下の写真のような画面が表示されます。

**カメラをOFFにしたい:**カメラのアイコン (①)をクリックしてください。なお、セッ ションを開始後も画面下にある同じアイコン をクリックすることでカメラを OFFにするこ

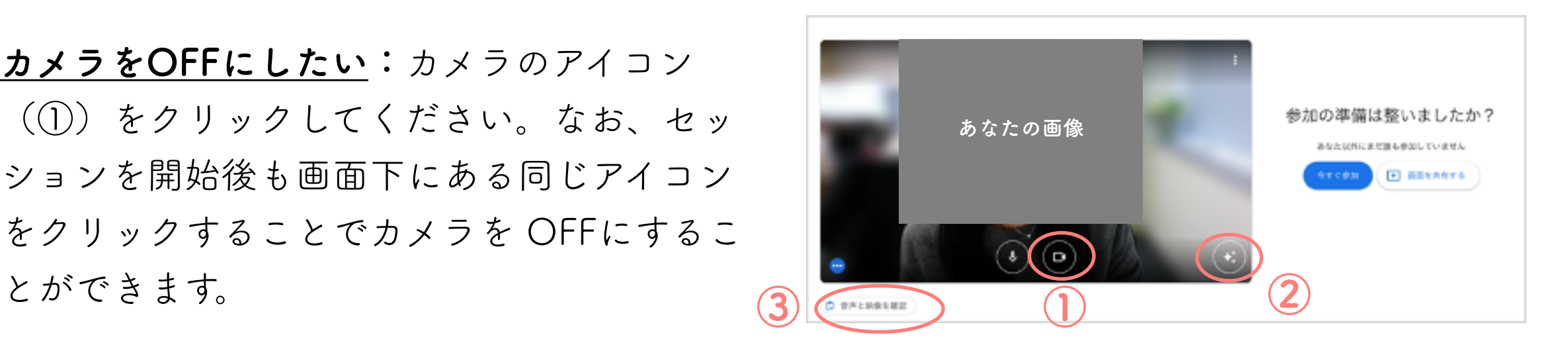

**背景を変更したい**:右下の効果アイコン(②)をクリックして、お好きなエフェクトや背景 をお選びください。

**音声と映像を確認したい**:左下の「音声と映像を確認」をクリックしてください(③)。 「プレビュー」からテストで録音も可能ですし、「音声と映像」からスピーカーをテストす ることも可能です。

**3-1. セッションに参加**

ご準備が整いましたら、右にある「今すぐ参加」をクリックしてください(④)。 セッションは時間内であれば早く終了されても問題ございません。

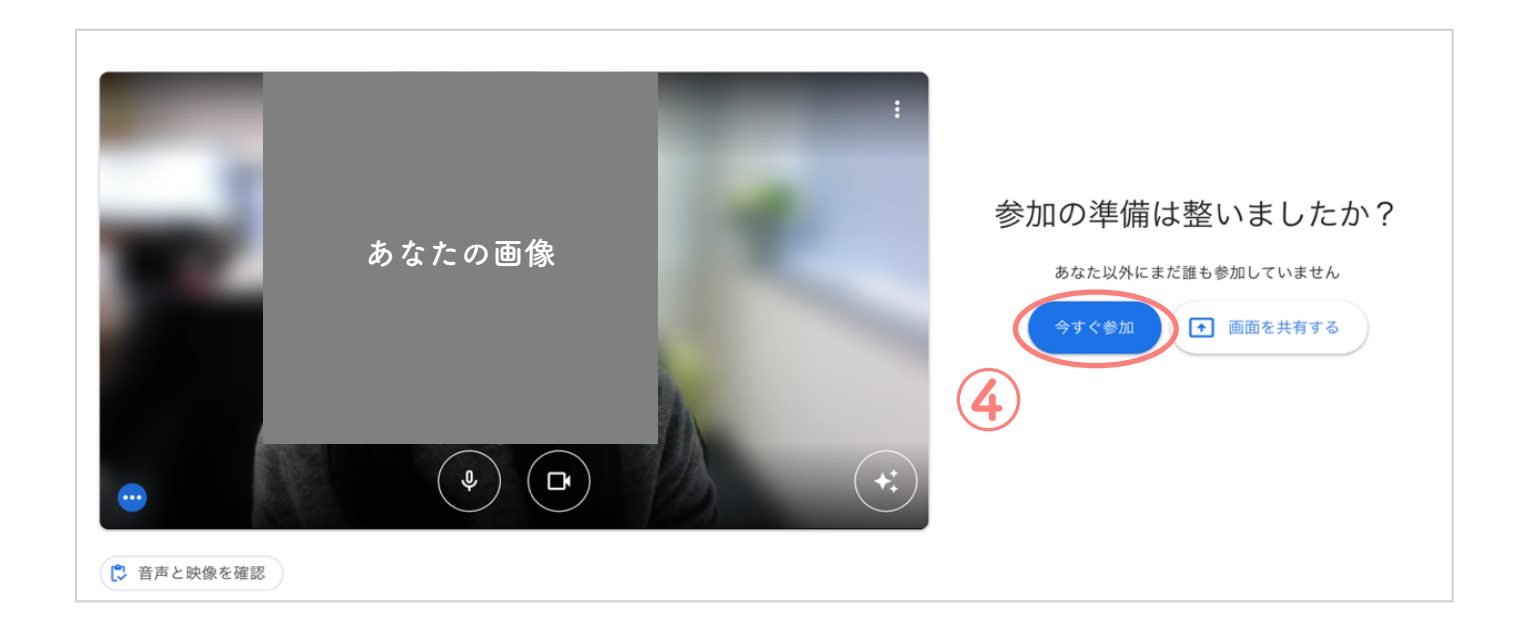

**3-2. セッションに参加 ー注意事項ー**

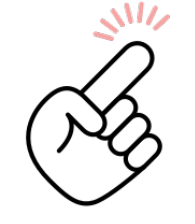

**遅刻について:**セッション開始時刻に遅れる場合は、メールまたはウェブサイト 内のチャットにて事前にご連絡ください。セッション開始時刻を過ぎた場合で もご利用いただけますが、セッション時間を延長したい場合は、延長セッショ ンの購入が必要です。

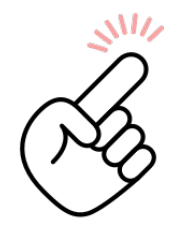

**セッションの記録:**セッションは記録およびサービスの質の向上のために録画 され、弊社で厳重に保管・管理いたします(原則、外部に持ち出されることは ありません)。

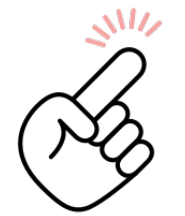

**ユーザー様による録画・録音:**ユーザー様による録画・録音はお控えください ますようご協力をお願いいたします。

**4. 延長コースの利用**

セッションの延長をご希望の場合、その旨をばんそうメイトへお伝えください。

#### 延長申請フォームヘアクセス

ばんそうメイトの都合がつき、延長可能であることを確認したら、以下のいずれ かの方法で延長申請フォームにアクセスしてください。

- ・ばんそうメイトのGoogle meet背景にある**QRコード**を読み取る
- ・ばんそうメイトが**Google meetのチャットでお送りするリンク**にアクセスする
- ・BANSO-CO**ウェブサイトに掲載しているリンクにアクセス**する

延長申請フォームへの入力

延長申請フォームにアクセスしていただいたら、必要事項を入力の上、 お支払いへとお進みください(①)。

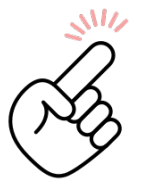

セッション時間の合計が90分 を超える場合は延長できませ んのでご了承ください。

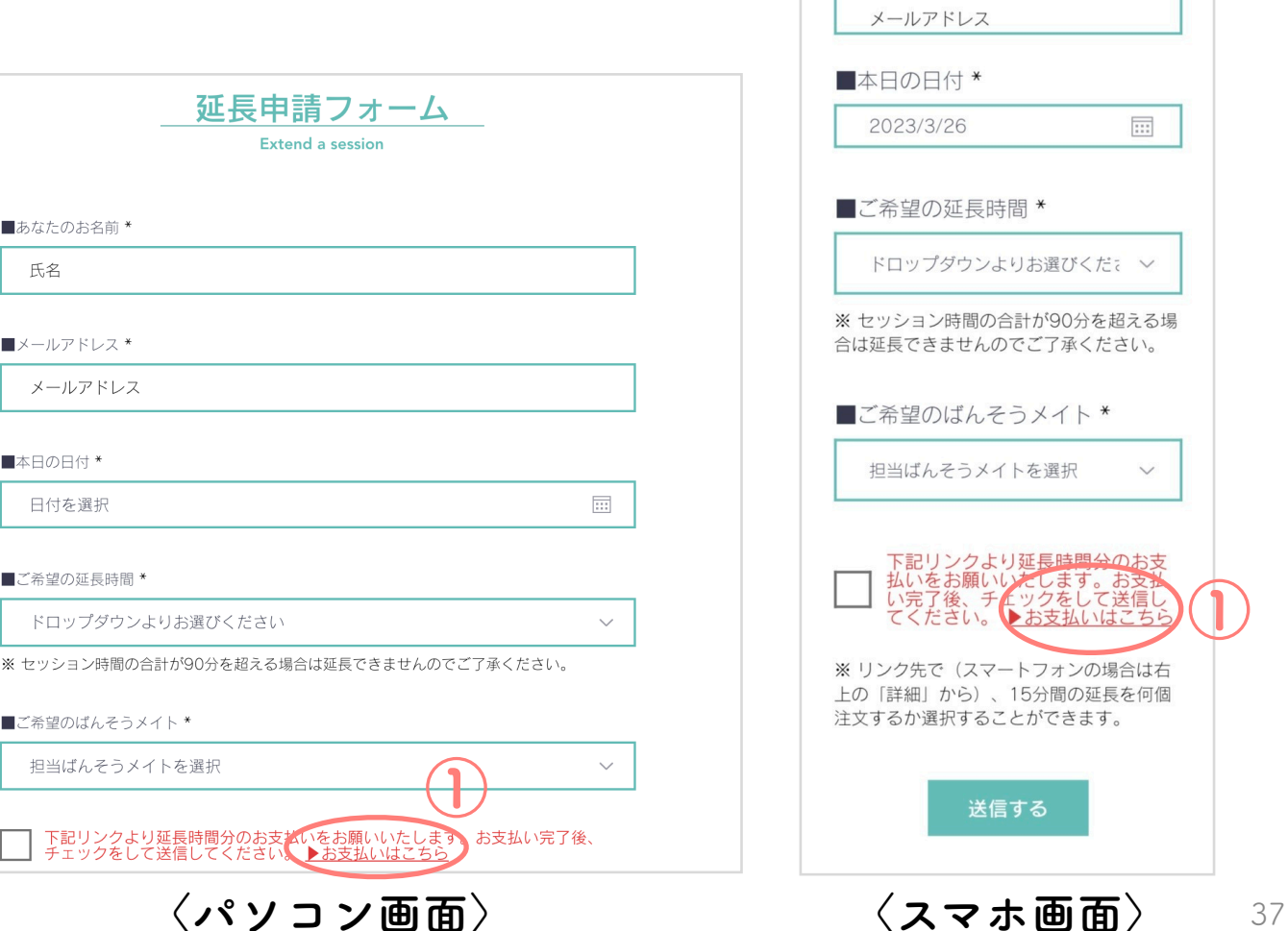

公式LINEアカウント

◎友だち追加

延長申請フォーム Extend a session

三

BANSO-CO

■あなたのお名前 \*

■メールアドレス \*

氏名

**\*スマホでの詳細な操作方法は次頁をご覧ください。**

### **お支払い手続き**

ご希望の延長時間(15分単位、1~4回)を選び(①)、メールアドレ スとカード情報を入力してください。

お支払いが済んだら申込完了となり、ご入力いただいたメールアドレス

1234 1234 1234 1234 **DCB** VISA **O** に確認メールが届きます。 目 BANSO-CO Inc. **G** Pay link MM (月) / YY (年) CVC BANSO-CO Inc. に支払う またはカードで支払う  $¥2.000$ カード所有者名 メールアドレス **①** 15分延長  $¥ 2.000$ 数量 1 ~ カード情報 国または地域 お支払いは**クレジット決済** 1234 1234 1234 1234 **DC**: VISA **D** DISCRAYER 日本  $\checkmark$ MM (月) / YY (年) CVC **のみ**です カード所有者名 情報を安全に保存して、次回以降の購入をワンクリック で行う 国または地域 電話番号を入力して Link アカウントを作成すると、 BANSO-CO Inc. をはじめ、Link に対応している店舗でス 日本  $\checkmark$ ピーディーに支払うことができます。 情報を安全に保存して、次回以降の購入をワンクリック  $\bullet$  090-1234-5678 オプション で行う セッション時間の合計が**90分** 雷話番号を入力して Link アカウントを作成すると、BANSO-|電話||4ッとハカンで Link と対応している店舗でスピーディー link · 詳しい情報 に支払うことができます。 を超えないように延長時間を オプション  $\bullet$  090-1234-5678 link · 詳しい情報 支払う お選びください。支払う 支払いを確認すると、今回の支払い及び今後の支払いについて BANSO-CO Inc. が規約に従ってカードに請求できるようになり 支払いを確認すると、今回の支払い及び今後の支払いについて ます。 BANSO-CO Inc. が規約に従ってカードに請求できるようになり ます。

**〈パソコン画面〉 〈スマホ画面〉**

**①\***

link

詳細 ∨

□ BANSO-CO Inc.

 $\triangle$ Pay

メールアドレス

カード情報

BANSO-CO Inc. に支払う ¥2.000

またはカードで支払う

**スマホをご利用の場合の延長時間の 選び方**

右上の「詳細」をクリックしていただくと (①)、ご希望の延長時間(15分単位)を 選ぶことができます(②)。

数量(1~4)を押していただき、更新をク リックしてください。(③)

例えば、30分延長したい場合、数量は**2**を 選んでください。

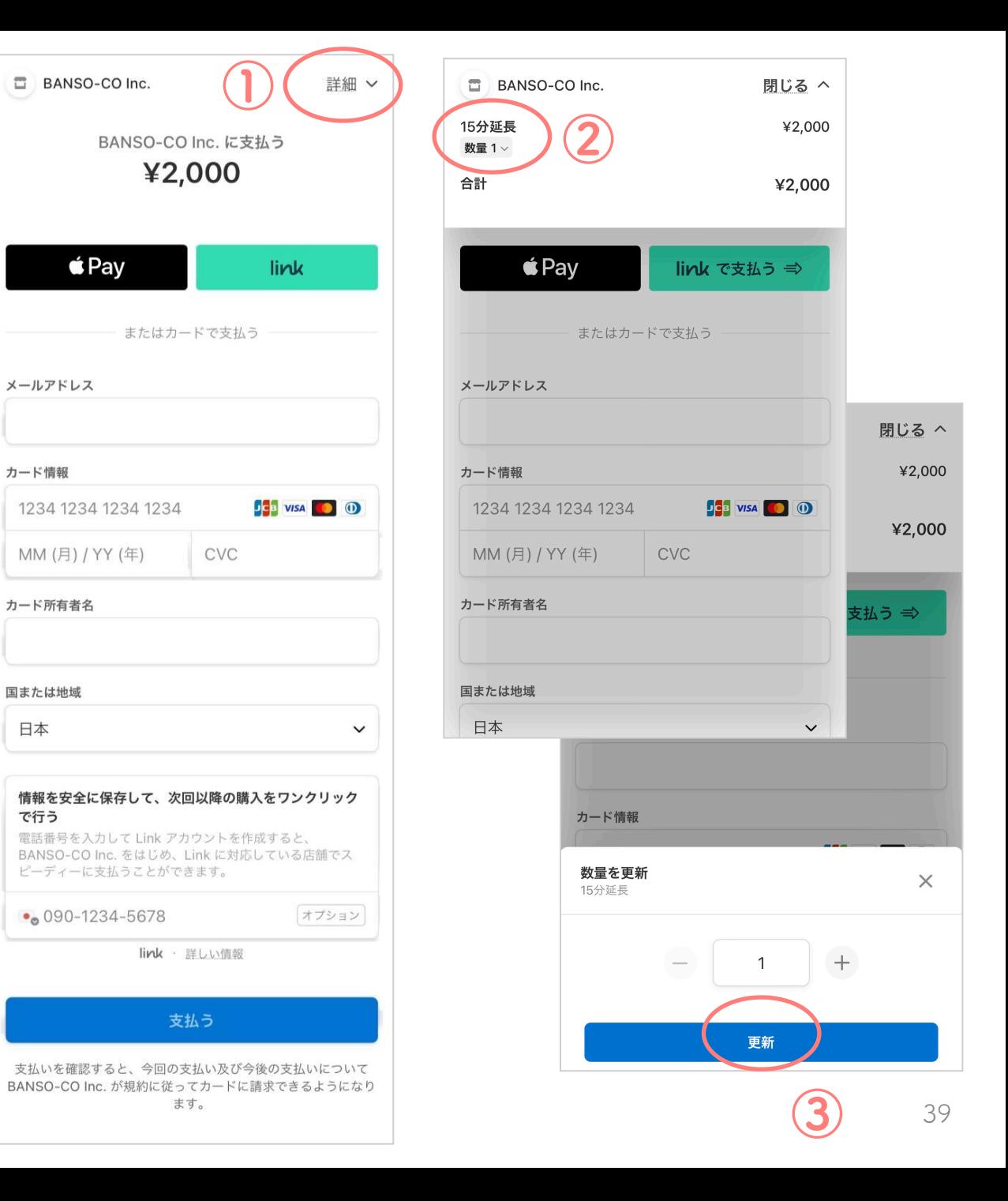

日本

で行う

# **5. セッション終了後の流れ**

**1. "振り返りノート"の受け取り**

セッション後24時間以内に、ばんそうメイトから ご登録メールアドレスに「振り返りノート」 (PDF)を送付します。

「振り返りノート」では、セッション内で伺った 困りごとを整理し、対処方法や次回の目標をご提 案いたします。また、困りごと解決に向けて役立 つ外部サービスがある場合はこちらでご紹介しま すので、ぜひご参照ください。

**ばんそうメイトからの今回の振り返りノート**

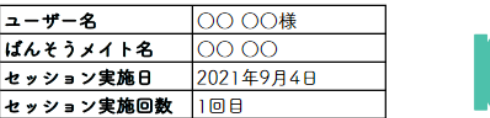

#### お困りごと整理

<性格・考え方について>「自信がない」「完璧主義」という根本的な性格がおありだとお話し いただきました。人との関わりの中で、相手がどう思っているのかをとても気を使われている印 象を受けました。

<ご家庭について>ご結婚後に、奥様と○○さんの悩みやお気持ちを共有することが難しくな り、現在も奥様と距離を取りたいお気持ちが強いようでした。週末に好きなバイクやドライブを して一人の時間を感じたり、パーに行って一人で過ごしたり、居合わせたお客さんと語りあうこ とが趣味ではあるものの、楽しめていないともお話しいただきました。性格のことに加えて、適 宜奥様との関わり方についても一緒に考えていけると良いかと思いました。

#### お困りごとへの対処方法のご提案・次回の目標

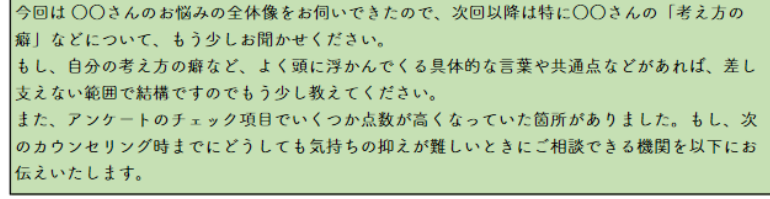

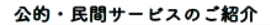

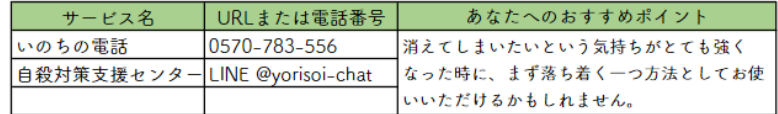

#### 次回の予約

|☑ 次回の予約は… BANSOCOスタッフと日程のご調整をお願いいたします。 平日 20:00以降可能 土曜日 8月11日 (19:00~) · 8月18日 (19:00~) · 9月2日 (20:30~) 可能

#### ばんそうメイトから一言

本日はお忙しいところ、お時間の調整やご相談場所なども工夫して頂き、ありがとうございまし |た。何よりも、なかなか人に話しにくいとおっしゃっていた内容をいろいろと語って頂き嬉しく |思います。最後のほうに趣味のお話を少しされていたときの○○さんの笑顔が、とても楽しそう でした。私は○○の地理にあまり詳しくないので、ぜひ休日のドライブスポットやパイクの魅力 なども今度お聞かせください。

### **2. 満足度アンケートへの回答**

「振り返りノート」と共に、セッションへの満足度アンケートの URL をお送り します。サービスの向上と改善のために、ぜひご協力ください(2~3 分程度)。

### **3. セッション後アンケート(定期)への回答**

弊社サービスの利用によってユーザー様のこころの状態にどのような変化があっ たかを定期的にお伺いしています。

BANSO-CO の効果を検証するため、初回セッションご利用から約3年間、3か月 ごとにアンケートの URL をご登録メールアドレスにお送りしております。 より適切かつ効果的なサービスをご提供できるよう、ご協力いただけましたら幸 いです。

# **4. 次回の予約を取る**

次のセッションをご予約される時は、「2.セッション予約」に従って再度ご予約 をお取りください。

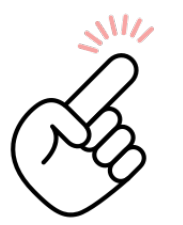

次のご予約の必要性や時期などについては、セッション内でばんそう メイトと相談して決めることができます。

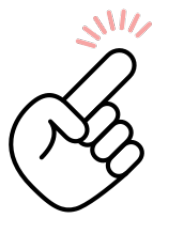

BANSO-CO では継続的な支援のために、担当するばんそうメイトを 1 人にすることを推奨しています。しかし、ご自身に合うばんそうメイ トをお選びいただくために、担当を変更して予約することも可能です。

**6.チャットサービス**

**概要**

**ばんそうメイト(ジュニアばんそうメイト、スポットメイトも含む)と専用LINEアカウント\* を使ってチャットで話ができるサービスです。** 

- **•** 月額3000円で、いつでも、何度でもチャットをご利用いただけます。
- **•** ご返信は、最後のメッセージをいただいてから24時間以内をめどにお送りします。
- **•** [各曜日を担当するばんそうメイトが](https://www.banso-co.co.jp/chat)決まっており、特にリクエストがない場合は担当のば んそうメイトからご返信をいたします。**詳しくは利用方法の3.(p.46)をご覧ください。**

\*無料で心の健康お役立ち情報などを配信している公式LINEアカウントとは異なります。

**利用方法**

### **1.「チャットサービス」のページ**(①)**から月額プランを購入**

「購入する」ボタン(②)を押すと、お支払い 手続きのページに進みます。

ログインし(次頁③)、お支払い情報(クレジ ットカード/デビットカード)、メールアドレス をご入力ください。

クーポンコードをお持ちの方は、クーポンコー ドもお忘れなくご入力ください(次頁④)。

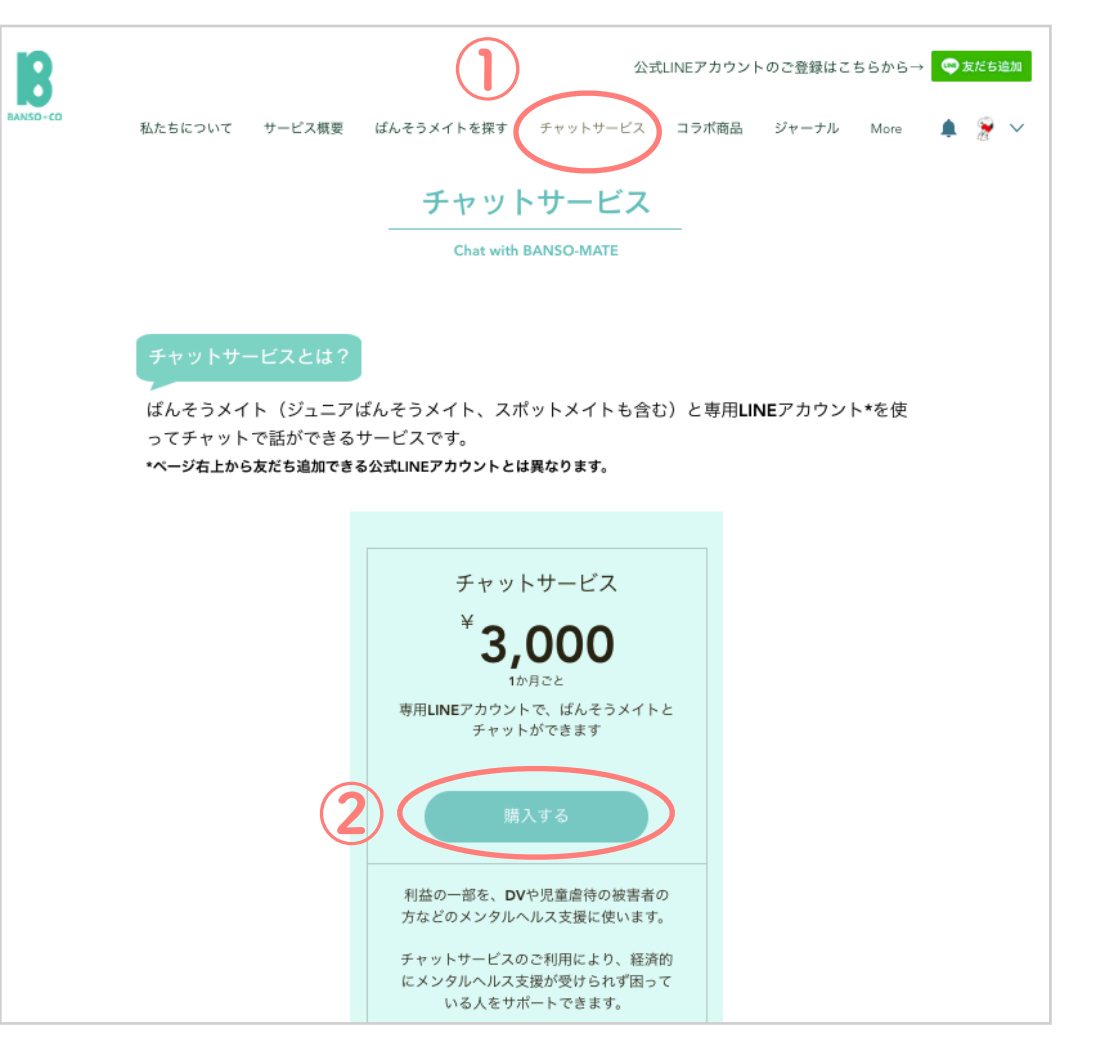

### **2. お支払い完了メールを確認**

お支払いが完了しましたら、ご登録メール アドレスにメールが届きます。

メール内で、**ご購入者のみが利用できる**チ ャット専用LINEアカウントへの登録方法を お知らせいたします。

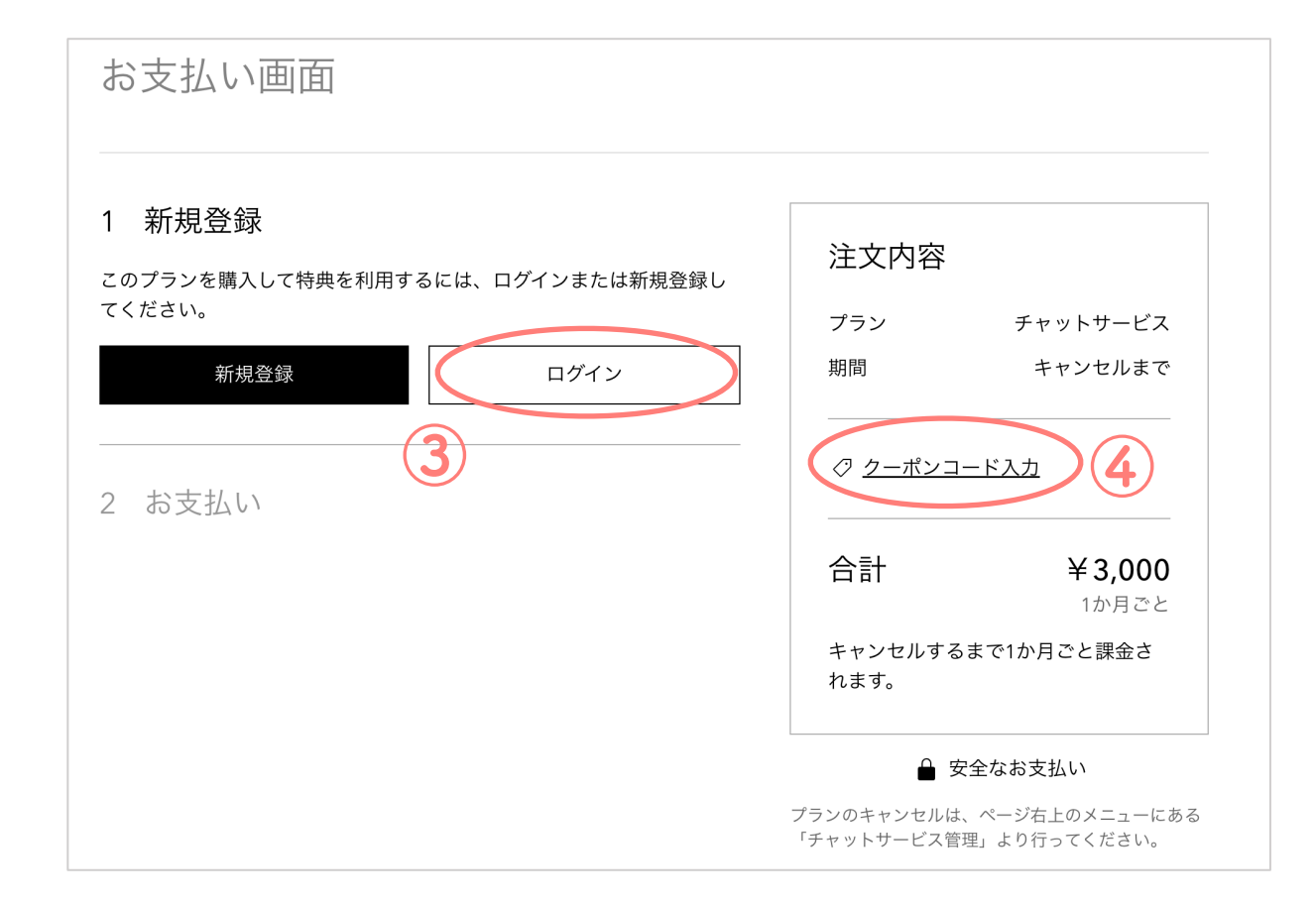

#### **3. 専用LINEアカウントの友達追加**

チャット専用LINEアカウントを友だち追加してください。友達追加後、すぐに、いつでも、 チャットサービスをご利用いただくことができます。

ユーザー様の最後のメッセージから**24時間以内をめどに**その日を担当しているばんそうメイ トからご返信します。セッションをご利用いただいているお客様の場合、セッションを担当 するばんそうメイトとチャットサービスで返信するばんそうメイトが異なる場合がありま す。

**他の曜日を担当しているばんそうメイトをご指定**の場合は、ご指定のばんそうメイトの名前 をメッセージの最初にご記入ください。その場合は、そのばんそうメイトの担当日までご返 信できませんのでご了承ください。

**4. 更新停止**

チャットサービス(月額3000円)は1ヶ月ごとに自動更新となります。

ご利用を停止したい方は、ウェブサイト右上のメニューにある「チャットサービス管理」(⑤) からキャンセルのお手続きをしていただくことができます。

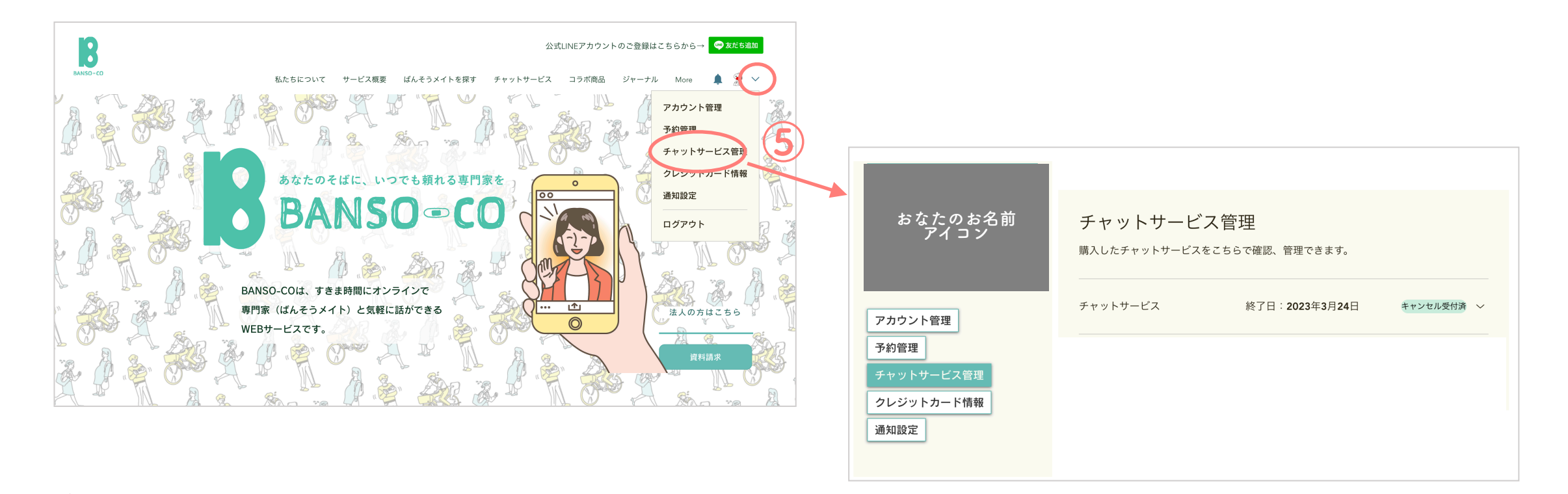

キャンセルのお手続きがないと、サービスのご利用の有無にかかわらず、月額利用料が引き落とされ ますのでご注意ください。

**7.予約の変更・キャンセル**

**予約を変更する**

**1. 「予約管理」ページにアクセス** セッションご予約日の **24 時間前まで**に、 弊社ウェブサイトの「予約管理」(①)の ページより、日程変更の手続きを行ってく ださい。

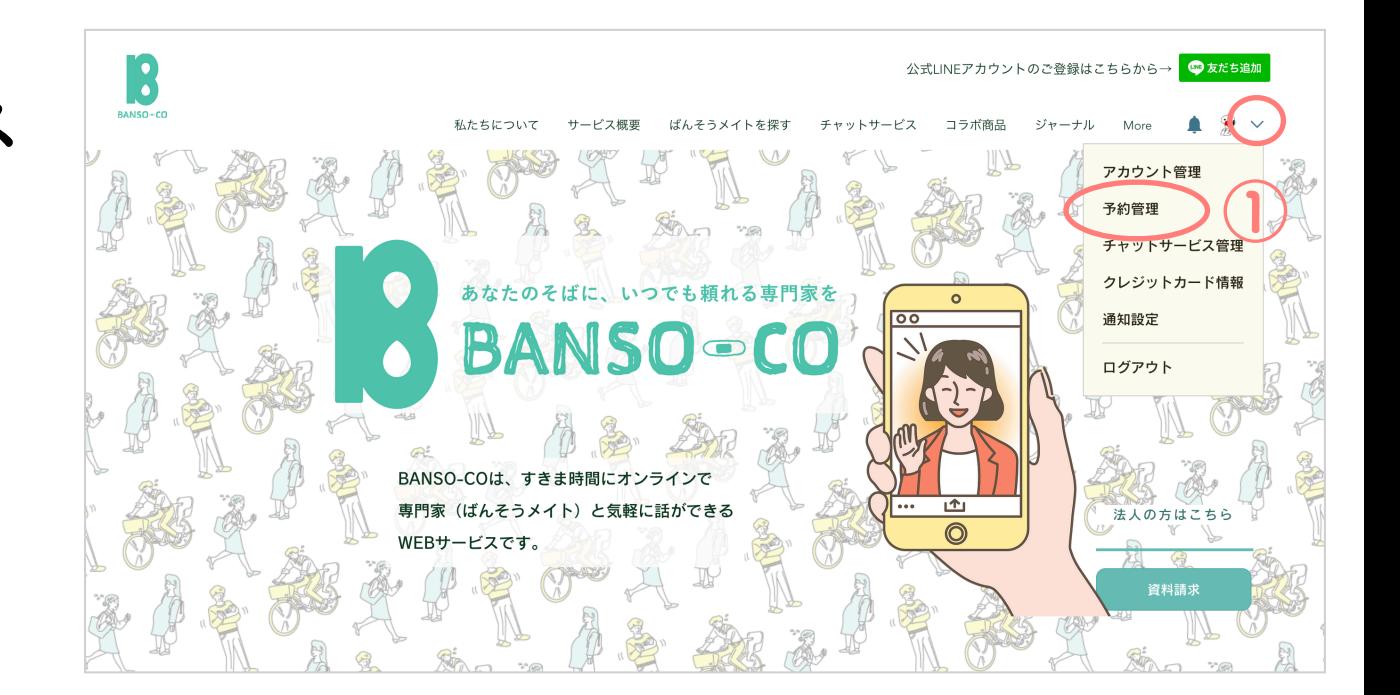

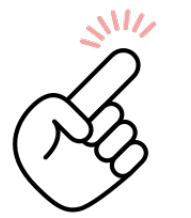

セッション予約日の 24 時間前を過ぎてからの予約変更およびキャンセルは、ウェブサイト上で はできないため、チャット画面より直接事務局へとご連絡ください。なお、その際は**セッション 1 回としてカウントされ、返金いたしかねます**のでご注意ください。

## **2. 新しい日程で予約**

予約管理ページに表示されている「今後 の予約」の、「日程変更」をクリックし てください(②)。

次に表示されたカレンダーから、ご都合 の良い日時を選び、「予約日を変更」を 押してください(次頁③)。

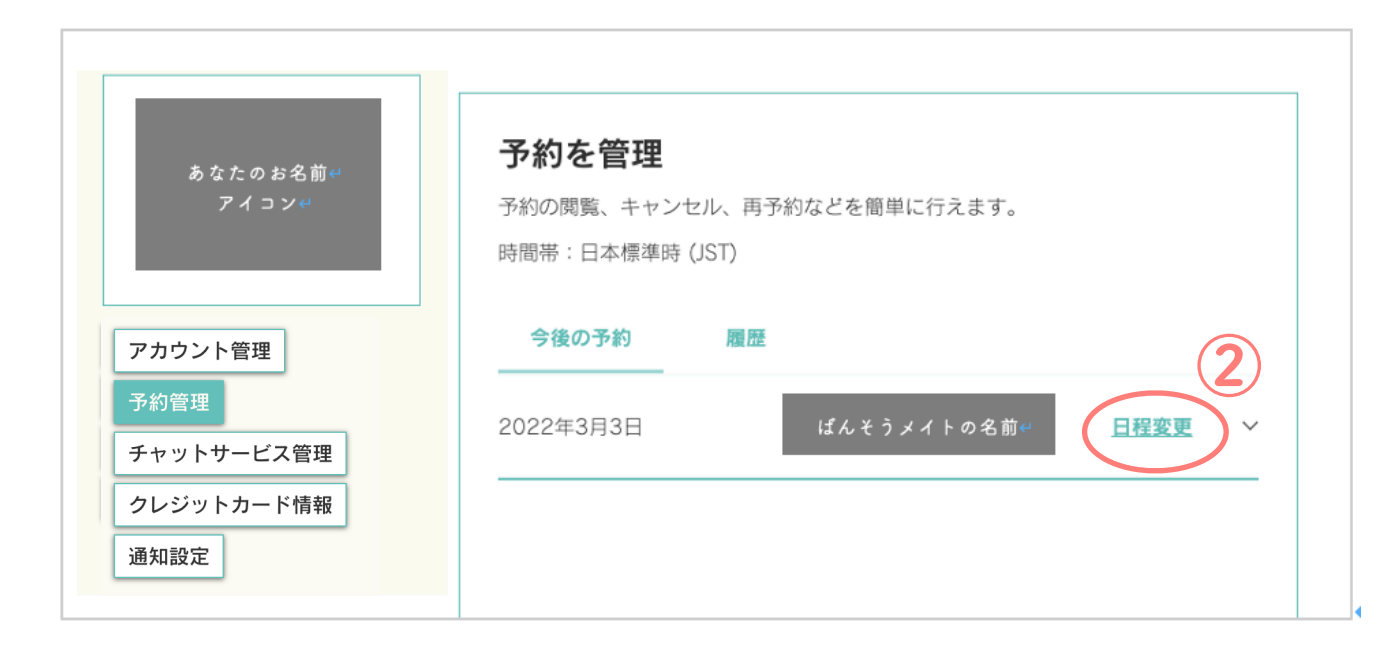

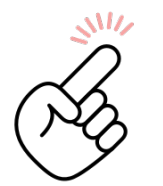

ばんそうメイトをご変更される場合は、「日程変更」ではなく、一度キャンセルしていただき、 ご希望のばんそうメイトでご予約をお取り直しください。

**2. 新しい日程で予約 ーカレンダー画面ー**

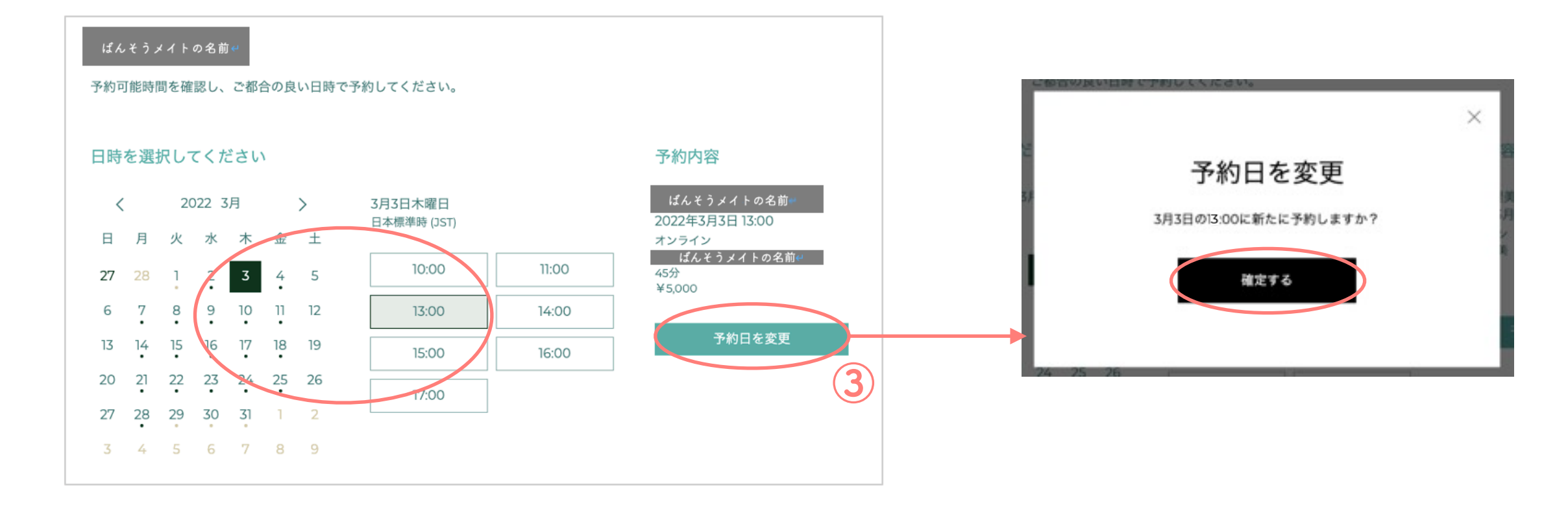

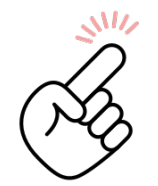

あいにく現システムでは予約変更に関して確認メールが届きませんので、お手数ですが、 変更ができたかどうかのご確認は「予約管理」のページからご確認ください。

**予約をキャンセルする**

### **1. 「予約管理」ページにアクセス**

セッションご予約日の **24 時間前**まで に、弊社サイトの「予約管理」のペー ジ(①)より、キャンセルの手続きを 行ってください。

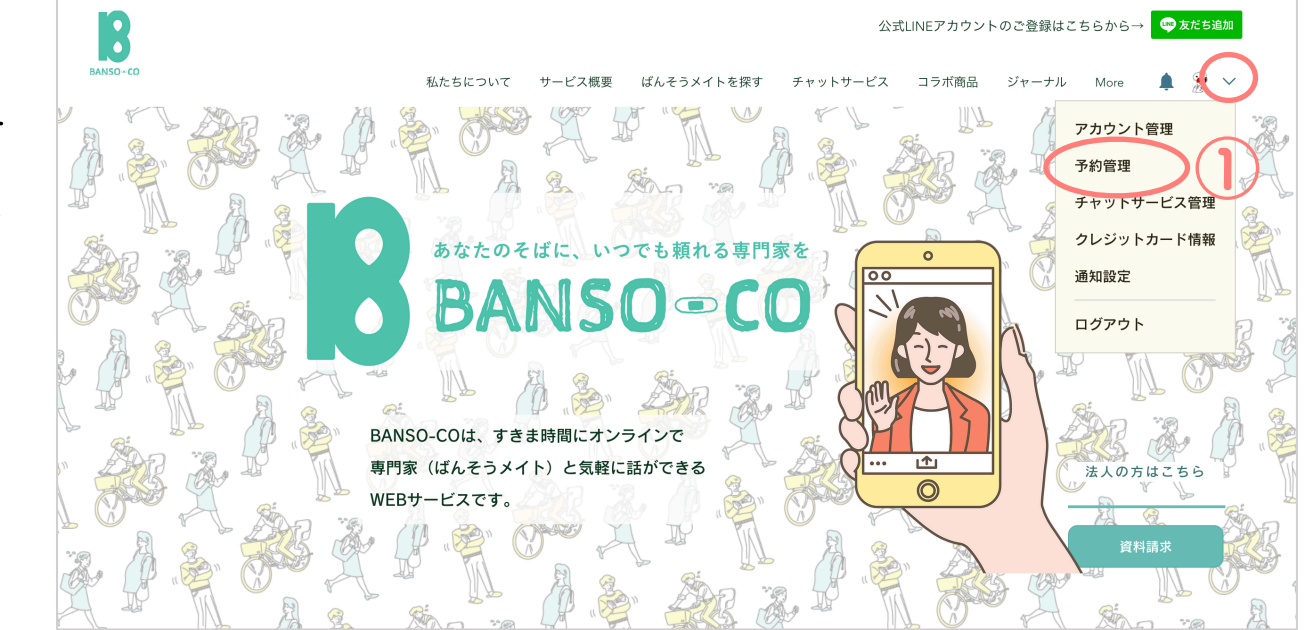

### **2. キャンセルをクリック**

予約管理ページにある「日程変更」の横の 〉をクリックし(②)、 さらに「キャンセル」をクリックします(③)

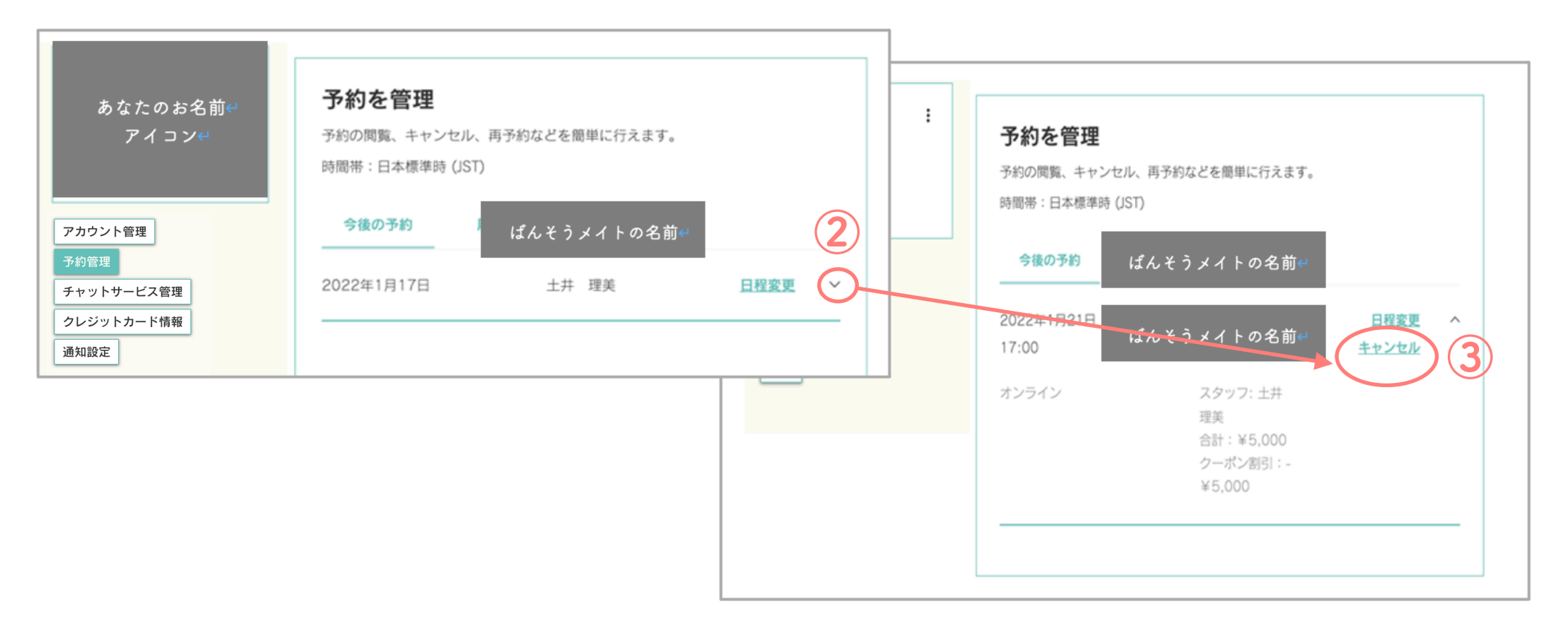

# **2. キャンセル完了**

### 確認画面が出ますので、「はい」をクリックするとキャンセル完了です。

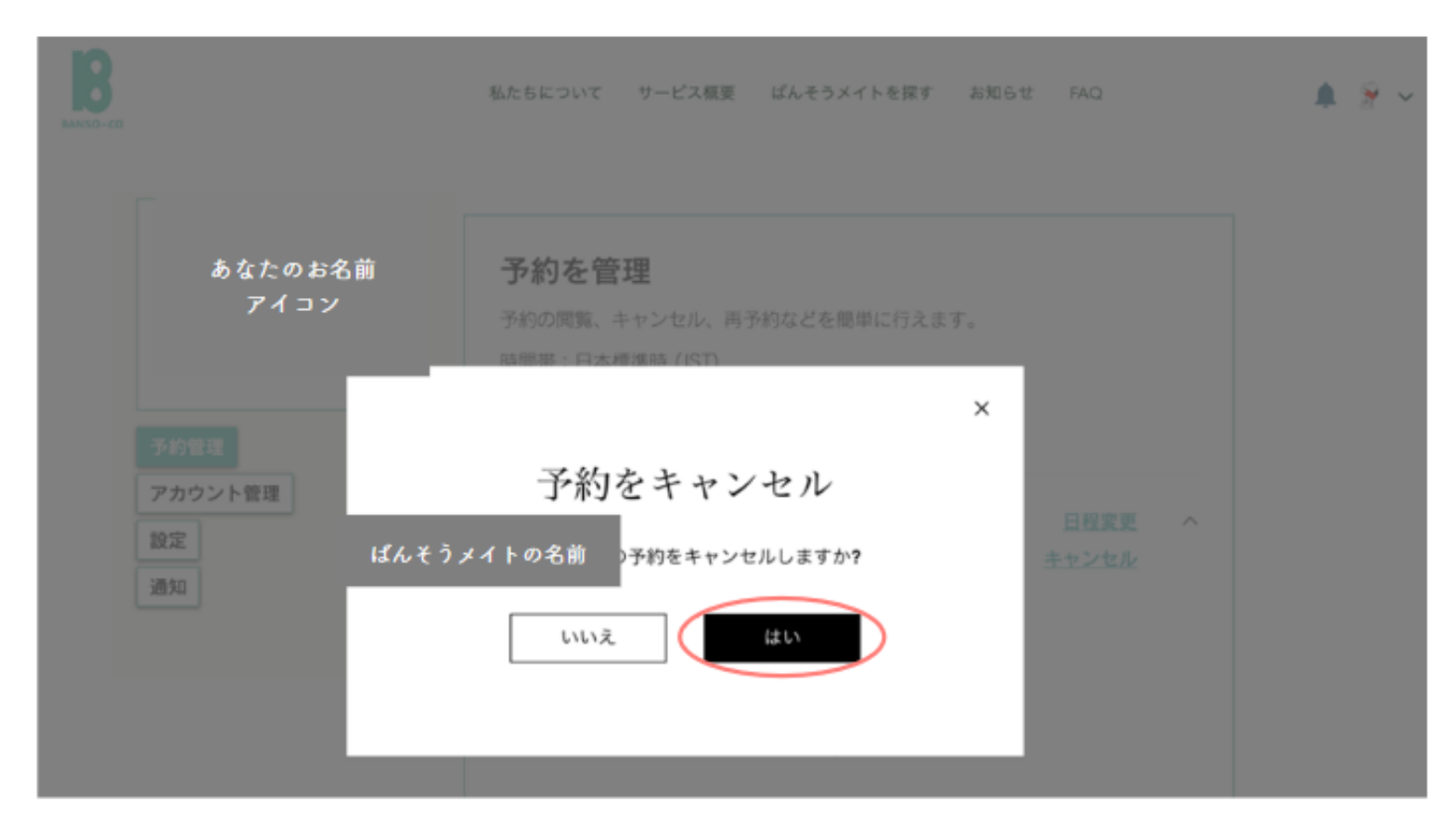

53 キャンセル完了後すぐに、ご登録メールアドレスに完了を知らせる**メールが届き ます**ので、ご確認ください。

### **3. ご返金方法について回答**

お支払いいただいたセッション料金のご返金方法は、以下のいずれかになります。

• **クレジットカードへのご返金**:手数料として 400 円(ジュニアばんそうメイトのセッション の場合 120 円)を頂戴した(別途、請求させていただきます)後、クレジットカードへ満額 ご返金いたします。

• **クーポン発行**:次回のセッションが無料でご利用いただけるクーポンを発行いたします。 次回のご予約時にクーポンコードをご入力ください。

キャンセル完了後、事務局よりご希望のご返金方法をお伺いするメールが届きますので、お手 数ですが、ご返信をお願いいたします。その後ご返金のお手続きをさせていただきます。 なお、事務局からの連絡日より**2週間以内**にご返信がない場合は、一律クーポン発行にて対応 させていただきます。

**8. アカウント管理**

**1. 「アカウント管理」ページにアクセス**

登録いただいたアカウントの報は「アカウント管理」ページ(①)から、いつで も変更が可能です。なお、**ログイン用メールアドレスはご変更できません**ので、 ご了承ください。

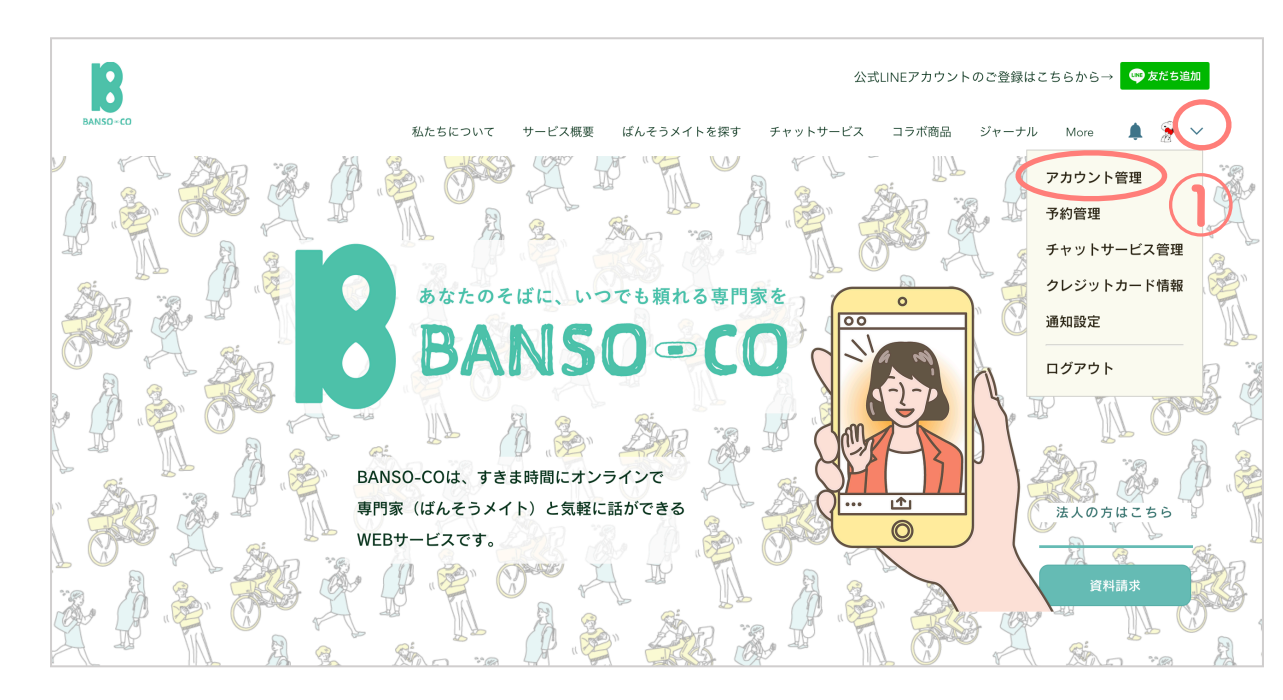

## **2. アカウント情報を変更し、更新する**

アカウント情報を変更後、「情報を更新」(②)をクリックしてください。

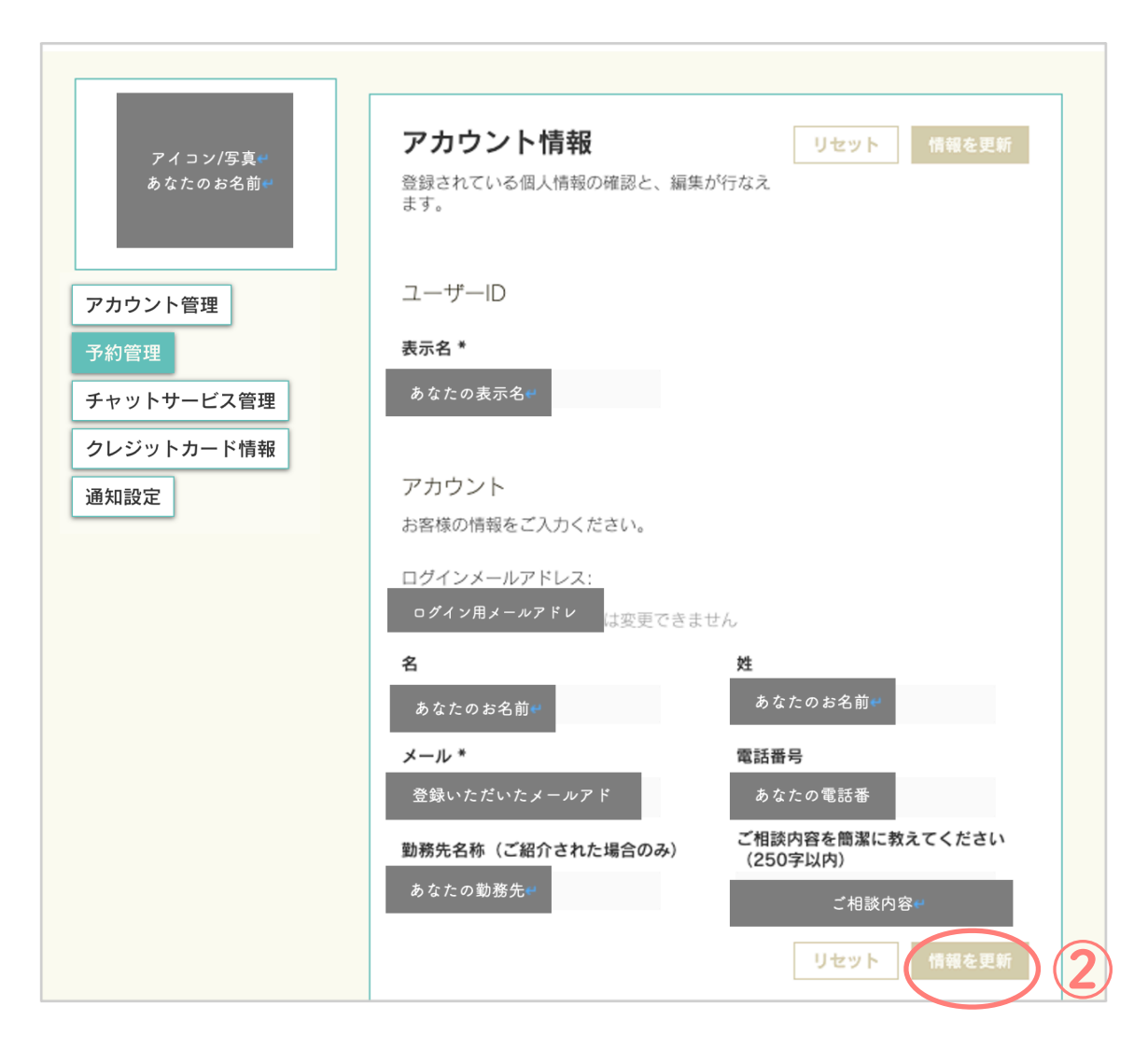

# **9. クレジットカード情報の登録**

**1. 「クレジットカード情報」ページにアクセス**

お支払いにご利用になるクレジットカード情報を登録いただけます(任意)。 次回以降の予約時にカード情報を入力する手間が省けるのでオススメです。

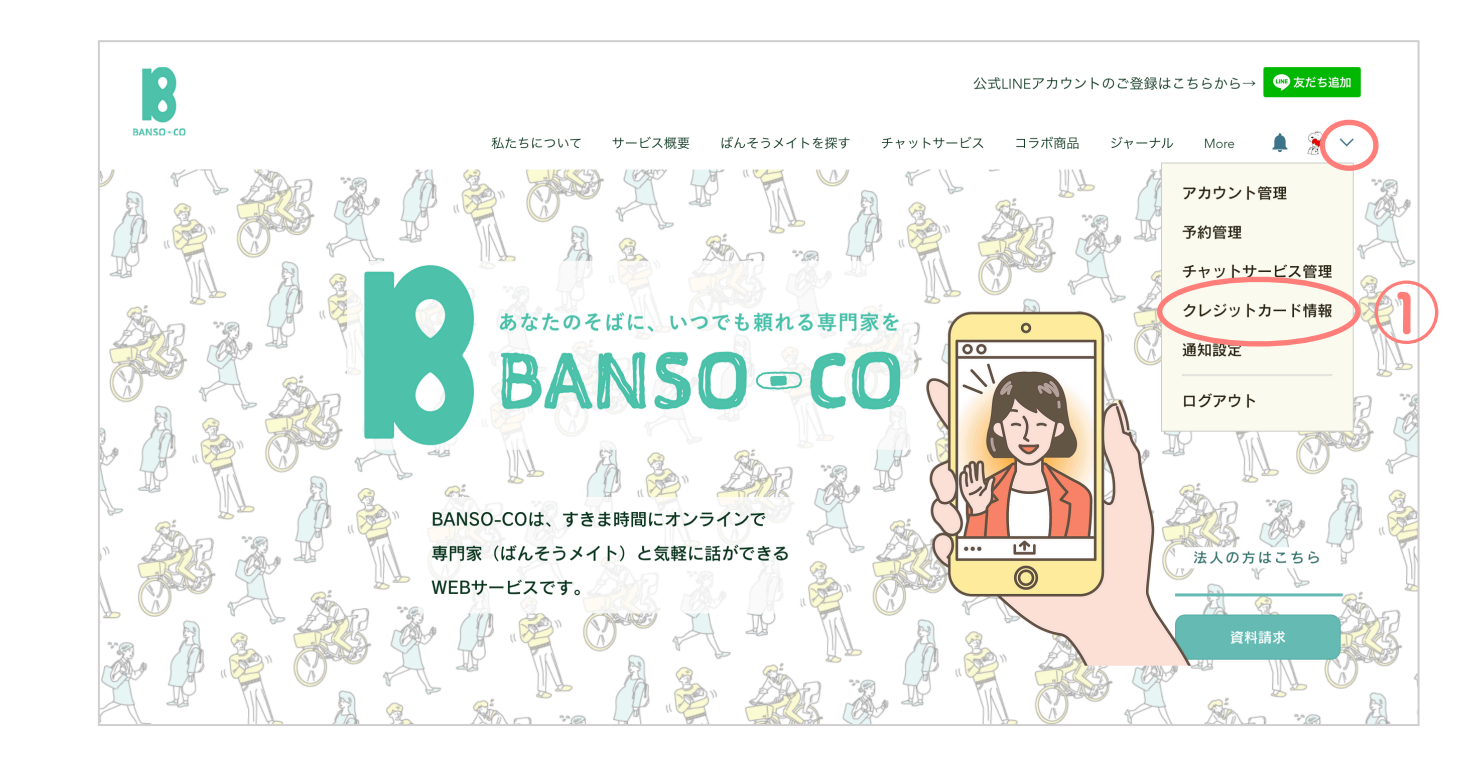

**2. クレジットカード情報の入力**

「新規カードを追加」(②)を押し、カード 情報とメールアドレスをご入力ください。

ご登録いただいたカード情報は、お支払いの ページで自動で入力され、お支払いの度に入 力する手間を省くことができます。

このページで、いつでもカード情報の削除や 新規カードの追加をしていただけます。

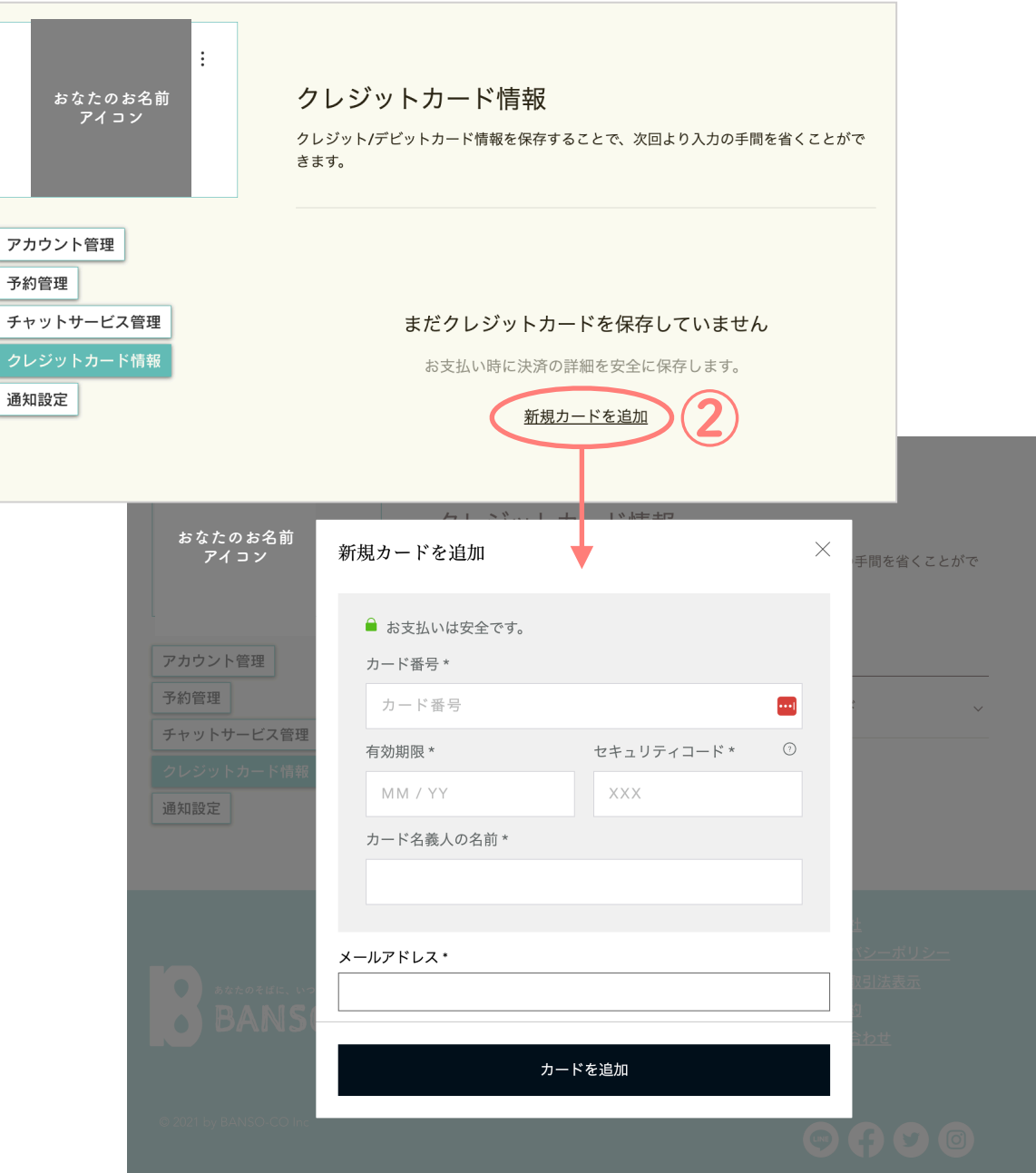

予約管理 チャット

通知設定

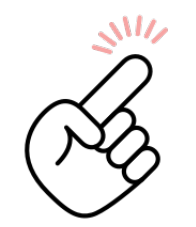

**ご利用方法に関してご質問がある場合やアカウントを削除されたい 場合は、事務局まで下記の方法でご連絡ください。**

### **BANSO-CO事務局への連絡方法**

[hello@banso-co.co.jp](mailto:hello@banso-co.co.jp) にメールをいただくか、弊社サイトのチャット機能より メッセージを送信してください。チャット画面は、サイトの右下に常に表示さ れている下記のアイコンより開いていただけます。通常 1 日以内にご返信いた します。

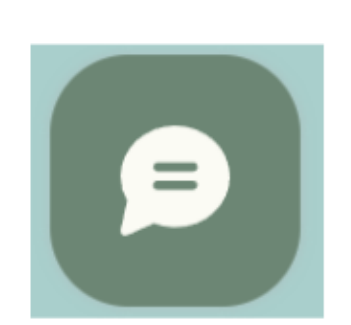

PCの場合 スマートフォンの場合

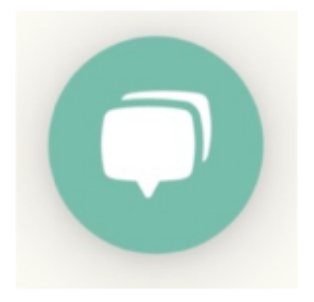